# $Início$ **Guia de Instalação Rápida**

Antes de poder utilizar o aparelho, leia este Guia de Instalação Rápida para o instalar e configurar correctamente.

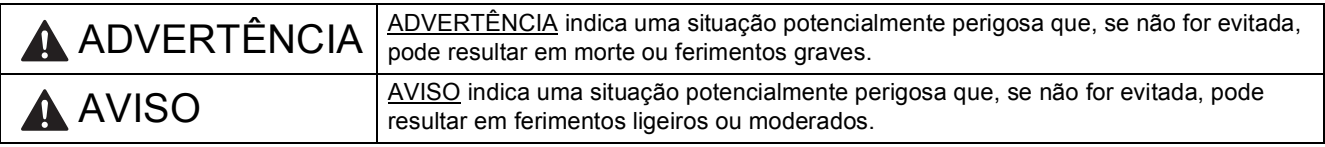

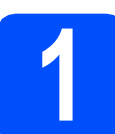

# **1 Retirar o aparelho da embalagem e verificar os componentes**

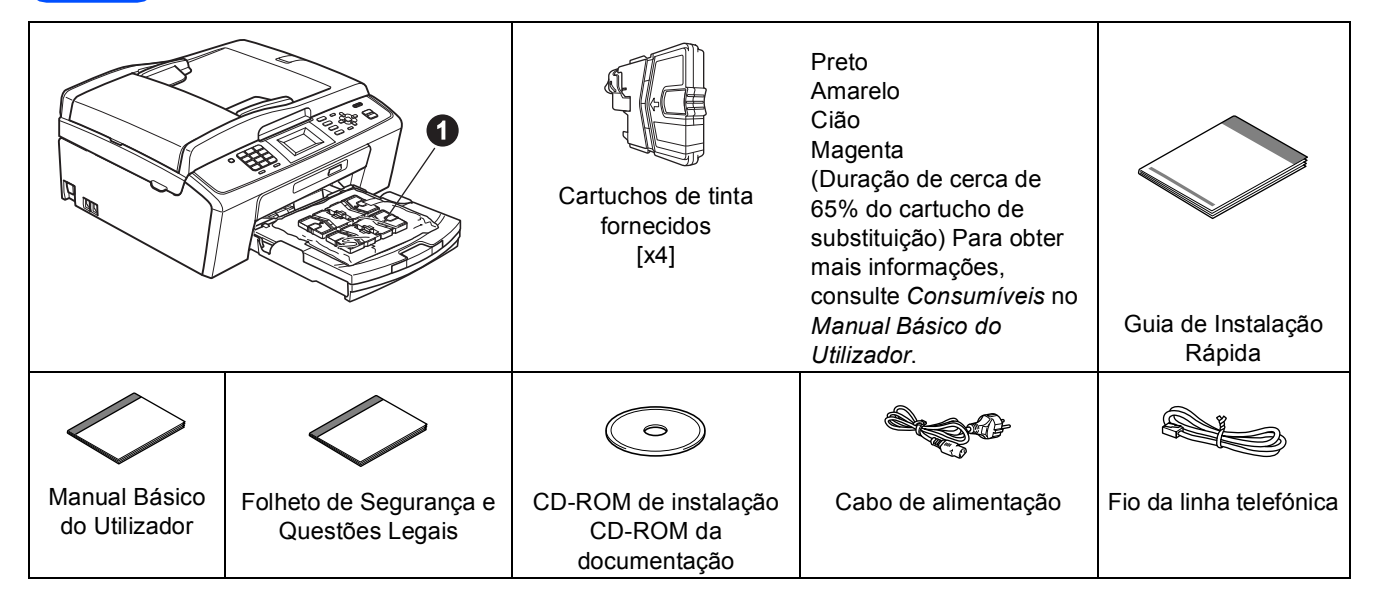

# **ADVERTÊNCIA**

**Para o embalamento deste aparelho são utilizados sacos de plástico. Para evitar o perigo de asfixia, mantenha estes sacos fora do alcance de bebés e crianças.**

- *Na maior parte das ilustrações deste Guia de Instalação Rápida é mostrado o modelo MFC-J415W*.
- **a Retire a fita e a película de protecção que envolvem o aparelho, bem como o LCD.**
- **D** Retire o saco de plástico  $\theta$  que contém os cartuchos de tinta da parte superior da gaveta do papel.

C Verifique se estão presentes todos os componentes.

### **Nota**

- *Os componentes incluídos na caixa podem variar de acordo com o país.*
- *Guarde todos os materiais de embalagem e a caixa para a eventualidade de ter de transportar o aparelho.*
- *• É necessário adquirir um cabo USB adequado.*

#### *Cabo USB*

*Certifique-se de que utiliza um cabo USB 2.0 (Tipo A/B) que não exceda os 2 metros de comprimento (cabo não fornecido).*

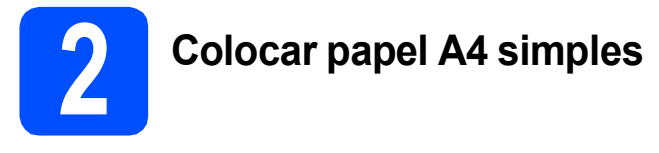

**a** Puxe a gaveta do papel **o** completamente para fora do aparelho.

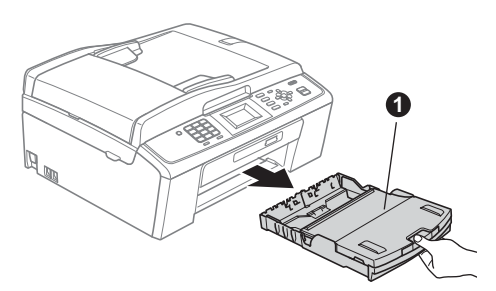

**b** Levante a tampa da gaveta de saída do papel  $\mathbf 0$ .

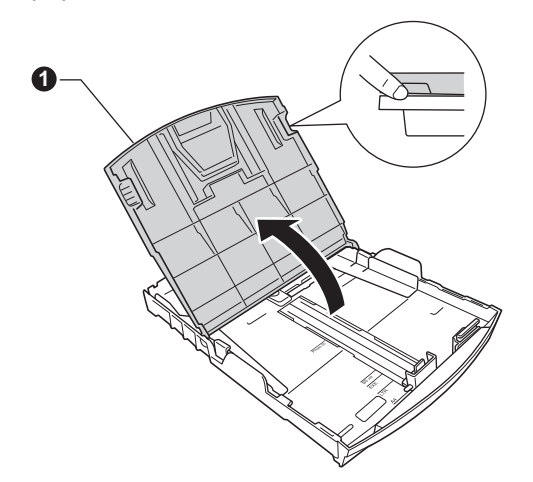

C Com as duas mãos, pressione ligeiramente e faça deslizar as guias laterais do papel  $\bigcirc$  e, em seguida, a guia do comprimento do papel  $\bullet$  de forma a ajustá-las ao tamanho do papel.

> Verifique se os triângulos @ das guias laterais  $\log$ do papel  $\bigcirc$  e da guia do comprimento do papel **O** ficam alinhados com a marca do tamanho do papel que está a utilizar.

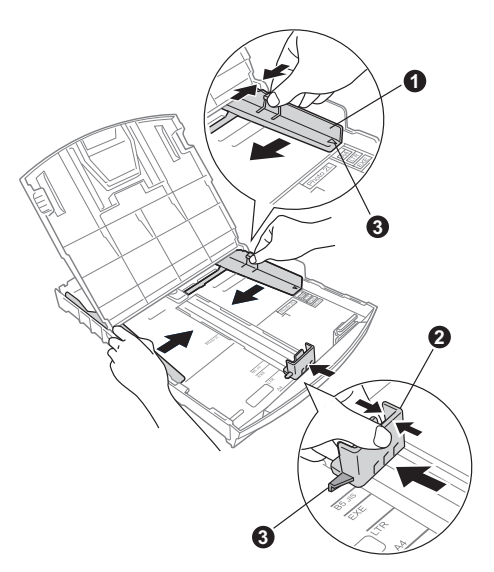

- **d** Folheie a pilha de papel para evitar encravamentos ou alimentação errada.
- e Com cuidado, coloque o papel na gaveta do papel com o lado para impressão virado para baixo e a margem superior primeiro. Verifique se o papel está plano na gaveta.

#### **C** IMPORTANTE

**NÃO empurre o papel demasiadamente.**

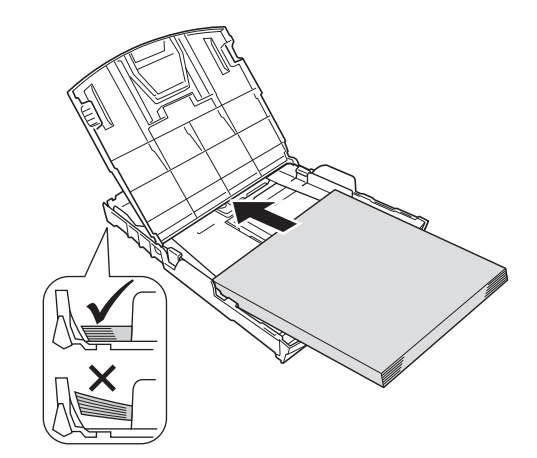

- ficom as duas mãos, ajuste com cuidado as guias laterais ao tamanho do papel. Certifiquese de que as guias laterais do papel tocam nas extremidades do papel.
- **g** Feche a tampa da gaveta de saída do papel.
- **h** *Lentamente*, introduza a gaveta do papel completamente no aparelho.

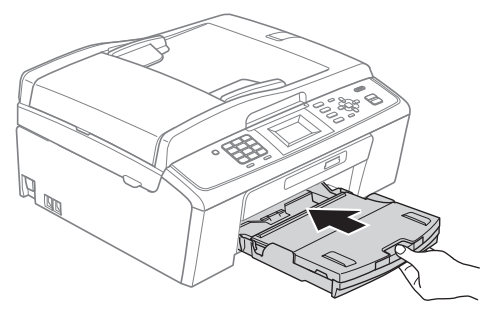

 $\overline{\phantom{a}}$  Mantendo a gaveta do papel no lugar, puxe para fora o suporte do papel  $\bullet$  até ouvir um estalido e, em seguida, abra a aba do suporte do papel  $\bullet$ .

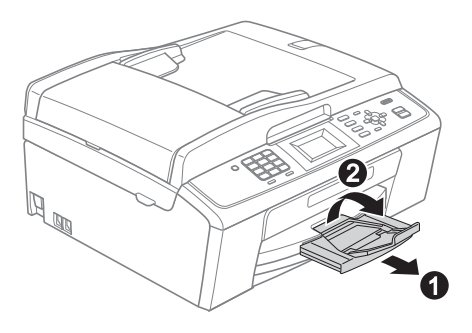

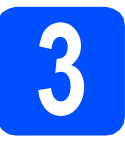

## **3 Ligar o cabo de alimentação e a linha telefónica**

#### **C** IMPORTANTE

**NÃO ligue o cabo USB nesta altura (caso utilize um cabo USB).**

a Ligue o cabo de alimentação.

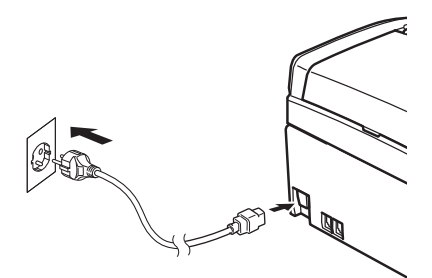

# **ADVERTÊNCIA**

**O aparelho deve estar equipado com uma ficha com ligação à terra.**

**b** Ligue o fio da linha telefónica. Ligue uma extremidade do fio da linha telefónica à tomada do aparelho com a indicação **LINE** e a outra extremidade a uma tomada telefónica de parede.

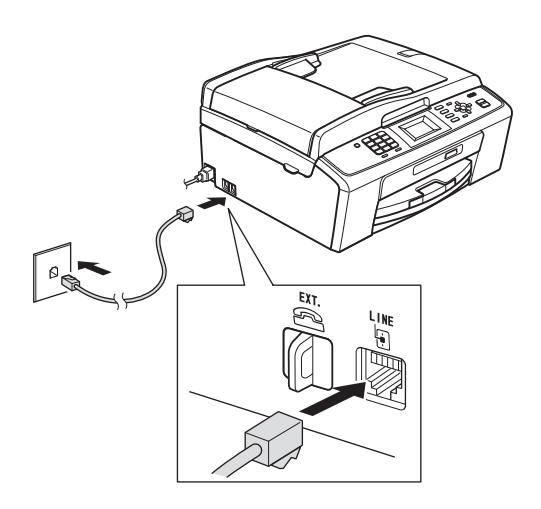

# **ADVERTÊNCIA**

**Como o aparelho está ligado à terra através da tomada eléctrica, pode proteger-se de possíveis situações de perigo eléctrico derivadas da rede telefónica mantendo o cabo de alimentação ligado ao aparelho quando o ligar a uma linha telefónica. De igual modo, pode proteger-se quando pretender mudar o aparelho de lugar, desligando primeiro a linha telefónica e, em seguida, o cabo de alimentação.**

### **IMPORTANTE**

**O fio da linha telefónica TEM DE SER ligado à tomada do aparelho com a indicação LINE.**

### **Nota**

*Se partilhar uma linha telefónica com um telefone externo, efectue as ligações da forma que se segue.*

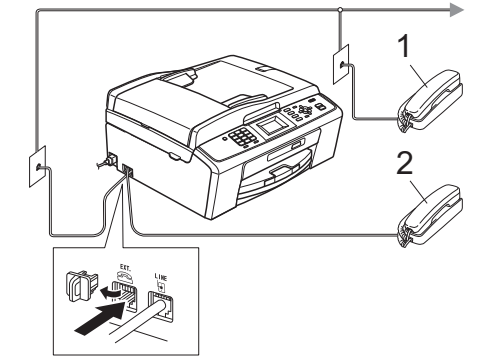

- *1 Extensão*
- *2 Telefone externo*

*Certifique-se de que utiliza um telefone externo com um cabo que não exceda os 3 metros de comprimento.*

# **Nota**

*Se partilhar uma linha telefónica com um atendedor de chamadas externo, efectue as ligações da forma que se segue.*

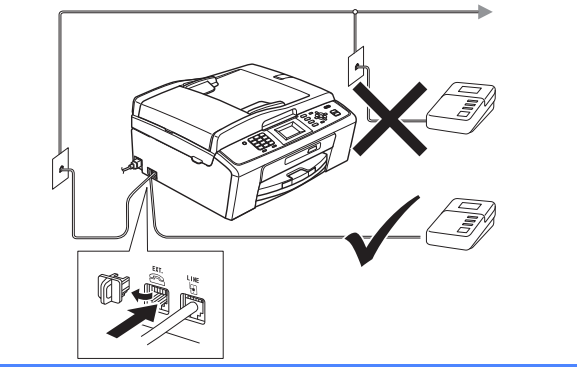

 $\mathbb{Q}$ 

*Se tiver um atendedor de chamadas externo, configure o modo de recepção para TAD externo. Consulte* [Seleccionar](#page-5-0)  [um modo de recepção na página 6](#page-5-0)*. Para obter mais informações, consulte* Ligar um TAD (dispositivo de atendimento automático) externo *no* capítulo 6 *do* Manual Básico do Utilizador*.*

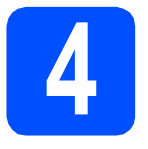

## **4 Instalar os cartuchos de tinta**

# **A** AVISO

Se a tinta entrar em contacto com os olhos, laveos imediatamente com água e, em caso de irritação, consulte um médico.

- **a** Certifique-se de que o aparelho está ligado. O LCD mostra Sem cartucho de tinta.
- $\bullet$  Abra a tampa do cartucho de tinta  $\bullet$ .

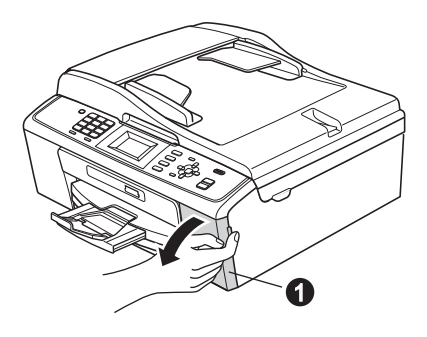

 $\bullet$  Retire a peça de protecção verde  $\bullet$ .

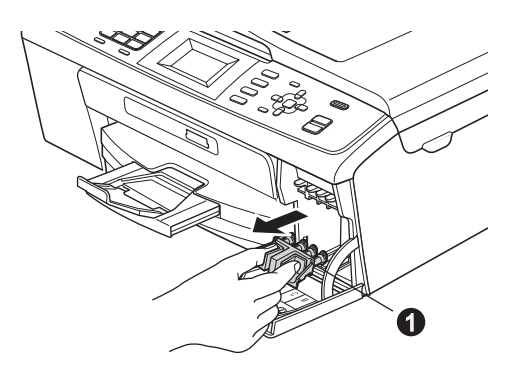

## **Nota**

*Não deite fora a peça de protecção verde. Irá necessitar dela se transportar o aparelho.*

c Retire o cartucho de tinta da embalagem.

## **Nota**

*Certifique-se de que instala primeiro os cartuchos de tinta fornecidos com o aparelho.*

e Rode o botão verde da tampa de protecção amarela para a direita, até ouvir um estalido, para libertar o vácuo e, em seguida, retire a tampa $\bigoplus$ .

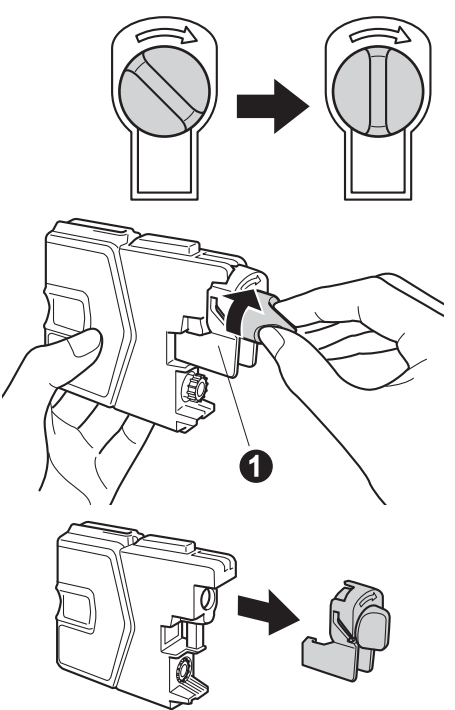

f Tenha atenção para fazer corresponder a cor do manípulo  $\bullet$  com a cor do cartucho  $\bullet$ , conforme ilustrado na figura abaixo.

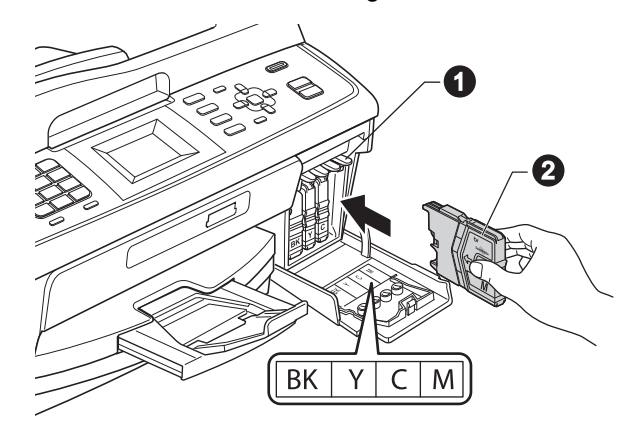

**C** Instale cada cartucho de tinta no sentido da seta existente na etiqueta.

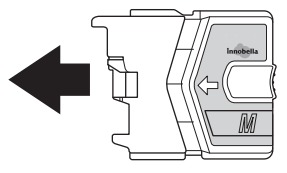

- 
- h Pressione cuidadosamente o cartucho de tinta até ouvir um estalido. Depois de instalar todos os até ouvir um estalido. Depois de instalar todos os **19 de la de la Verificar a qualidade de** cartuchos, feche a tampa dos cartuchos de tinta.

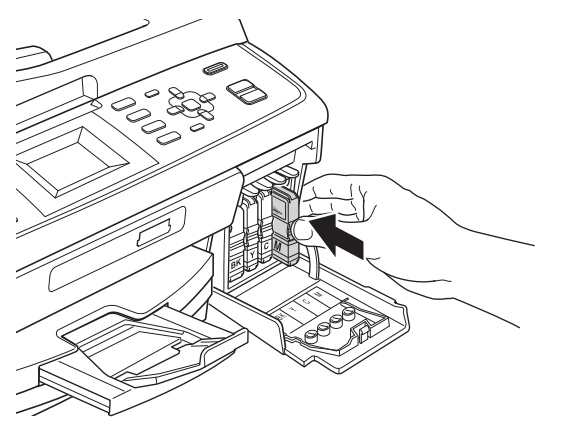

### **Nota**

*O aparelho irá preparar o sistema de tinta para a impressão. Este processo demora cerca de quatro minutos. Não desligue o aparelho.*

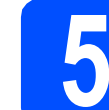

# **impressão**

a Quando o processo de preparação terminar, o LCD mostra Coloque papel e prima Iniciar.

Prima **Iniciar Cor**.

**b** Verifique a qualidade dos quatro blocos de cor  $\bullet$  na folha. (preto/amarelo/cião/magenta)

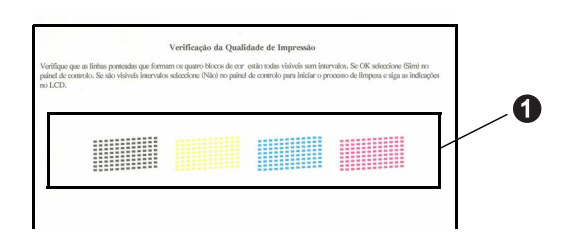

C Se todas as linhas estiverem nítidas e visíveis, prima **1** (Sim) no teclado de marcação para terminar a verificação da qualidade e avance para o passo [6](#page-5-1).

OK

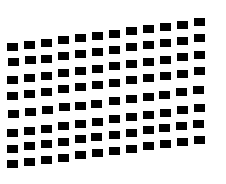

Se faltarem linhas curtas, prima **2** (Não) no teclado de marcação e siga as indicações do LCD.

Má

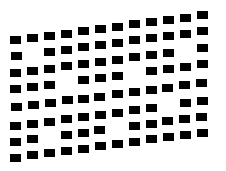

# <span id="page-5-1"></span><span id="page-5-0"></span>**6 Seleccionar um modo de recepção**

Existem quatro modos de recepção possíveis: Somente Fax, Fax/Tel, Manual e TAD externo.

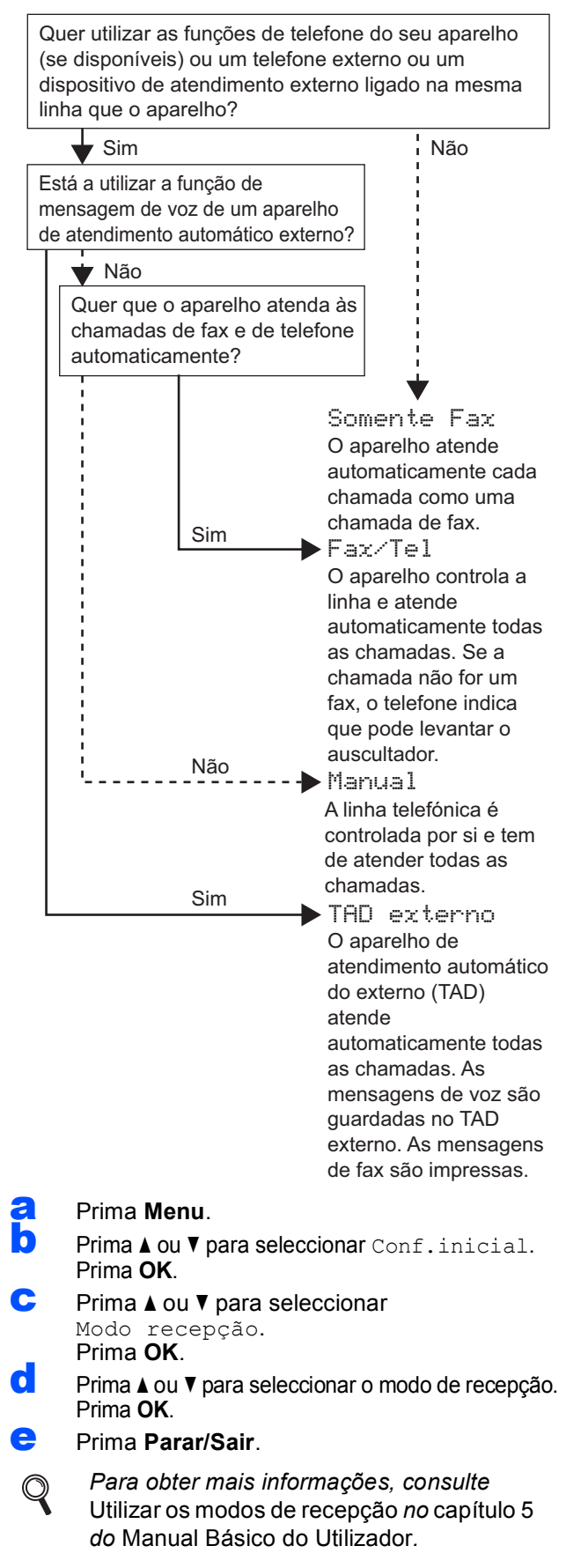

## **7 Configurar o contraste do LCD (se necessário)**

Se tiver dificuldades em ler o LCD, experimente alterar a configuração do contraste.

- a Prima **Menu**. **b** Prima  $\triangle$  ou  $\triangledown$  para seleccionar Config.geral. Prima **OK**. **C** Prima  $\triangle$  ou  $\nabla$  para seleccionar Definições LCD. Prima **OK**. **C** Prima  $\triangle$  ou  $\nabla$  para seleccionar Contraste LCD. Prima **OK**. **e** Prima  $\triangleleft$  ou  $\triangleright$  para seleccionar o nível de contraste. Prima **OK**.
- f Prima **Parar/Sair**.

**8 Configurar a data e a hora** 

O aparelho mostra a data e a hora; se configurar a ID do aparelho, esta será adicionada a todos os faxes que enviar.

- a Prima **Menu**.
- **b** Prima  $\triangle$  ou  $\nabla$  para seleccionar Conf.inicial. Prima **OK**.
- **C** Prima  $\triangle$  ou  $\nabla$  para seleccionar Data e Hora. Prima **OK**.
- **d** Introduza os últimos dois dígitos do ano no teclado de marcação e, em seguida, prima **OK**.

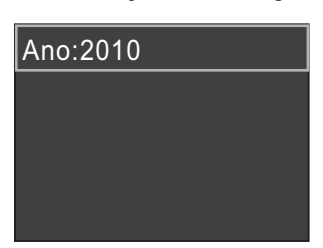

(Por exemplo, introduza **1 0** para 2010).

- e Repita para mês/dia/hora em formato de 24 horas.
	- f Prima **Parar/Sair**.

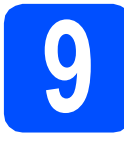

# **9 Introduzir informação pessoal (ID do aparelho)**

Deve definir o nome e número de fax a imprimir em todas as páginas de fax que enviar.

- <span id="page-6-0"></span>a Prima **Menu**.
- **b** Prima **A** ou **v** para seleccionar Conf.inicial. Prima **OK**.
- **C** Prima  $\triangle$  ou  $\nabla$  para seleccionar ID do aparelho. Prima **OK**.
- cie Introduza o número do seu fax (até 20 dígitos) no teclado de marcação e, em seguida, prima **OK**. Para introduzir "+" para o código internacional, prima  $*$ .

**e** Introduza o seu nome (até 20 caracteres) com o teclado de marcação e, em seguida, prima **OK**.

## **Nota**

- *Consulte a tabela que se segue para introduzir o seu nome.*
- *Se precisar de introduzir um carácter que esteja na mesma tecla que o carácter anterior, prima* **c** *para deslocar o cursor para a direita.*
- *Se introduziu uma letra incorrecta e quiser alterá-la, prima* **d** ou **c** *para deslocar o cursor para o carácter incorrecto e prima Limpar.*

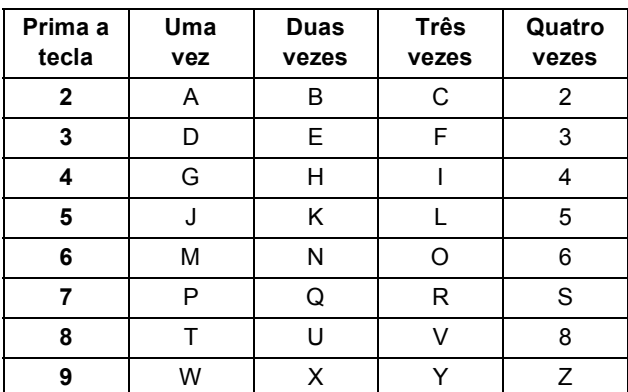

f Prima **Parar/Sair**.

## $\degree$ Nota

*Caso se engane e queira recomeçar, prima Parar/Sair e volte para* [a](#page-6-0)*.*

 $\mathbb{Q}$ 

*Para obter mais informações, consulte*  Introduzir texto no Anexo C *no* Manual Básico do Utilizador*.*

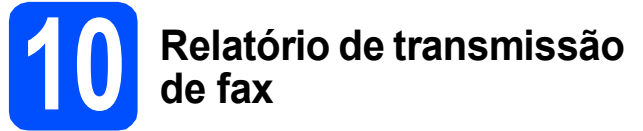

O aparelho Brother inclui um relatório de verificação da transmissão que pode ser utilizado para confirmar se enviou um fax. Este relatório indica o nome ou o número de fax do destinatário, a data, a hora e a duração da transmissão, o número de páginas transmitidas e se a transmissão foi bem sucedida. Se pretender utilizar a função de relatório de transmissão de fax, consulte *Relatório de verificação da transmissão* no *capítulo 4* do *Manual Básico do Utilizador*.

## **11 Configurar o modo de marcação por tons ou impulsos marcação por tons ou impulsos**

O aparelho vem configurado para um serviço de marcação por tons. Se tiver um serviço de marcação por impulsos (rotativo), é necessário alterar o modo de marcação.

- a Prima **Menu**.
- **D** Prima  $\triangle$  ou  $\nabla$  para seleccionar Conf.inicial. Prima **OK**.
- **C** Prima  $\triangle$  ou  $\nabla$  para seleccionar  $\text{Tom}/\text{pulso}$ . Prima **OK**.
- **C** Prima  $\triangle$  ou  $\nabla$  para seleccionar Pulso (ou Tom). Prima **OK**.
- e Prima **Parar/Sair**.

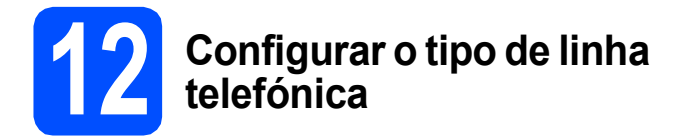

Se ligar o aparelho a uma linha que utilize PBX ou ISDN (RDIS) para enviar e receber faxes, é ainda necessário alterar o tipo de linha telefónica efectuando o procedimento indicado a seguir.

#### a Prima **Menu**.

- **D** Prima  $\triangle$  ou  $\nabla$  para seleccionar Conf.inicial. Prima **OK**.
- **C** Prima  $\triangle$  ou  $\nabla$  para seleccionar Conf.Linha Tel. Prima **OK**.
- **d** Prima **A** ou **V** para seleccionar Normal, PBX ou ISDN. Prima **OK**.

e Prima **Parar/Sair**.

#### **PBX e TRANSFERIR**

O aparelho está inicialmente configurado para Normal, o que permite que seja ligado a uma linha PSTN (Rede Telefónica Pública Comutada) padrão. No entanto, muitos escritórios utilizam um sistema telefónico central ou Posto Privado de Comutação (PBX). O aparelho pode ser ligado à maior parte dos tipos de PBX. A função de remarcação do aparelho suporta apenas intervalos de remarcação (TBR). O TBR funciona com a maioria dos sistemas PBX, permitindo-lhe ter acesso a uma linha exterior ou transferir chamadas para outra extensão. Esta função é activada quando premir a tecla **Tel/R**.

## **13 Configurar a compatibilidade da linha telefónica**

Se ligar o aparelho a um serviço de VoIP (através da Internet), tem de alterar a configuração da compatibilidade.

### **Nota**

*Se utilizar uma linha telefónica analógica, pode ignorar este passo.*

- a Prima **Menu**.
- **b** Prima  $\triangle$  ou  $\triangledown$  para seleccionar Conf.inicial. Prima **OK**.
- **C** Prima  $\triangle$  ou  $\nabla$  para seleccionar Compatível. Prima **OK**.
- **C** Prima a tecla  $\triangle$  ou  $\nabla$  para seleccionar Básico(p/ VoIP). Prima **OK**.
- e Prima **Parar/Sair**.

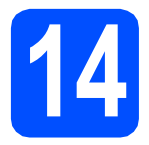

# **14 Seleccionar o tipo de ligação**

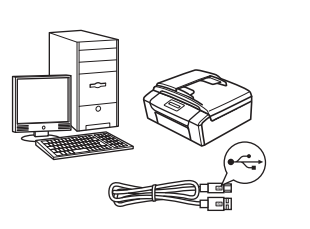

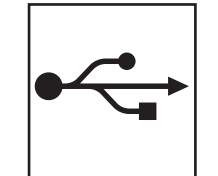

# **Para cabo de interface USB**

Windows®, avance para a [página 10](#page-9-0) Macintosh, avance para a [página 14](#page-13-0)

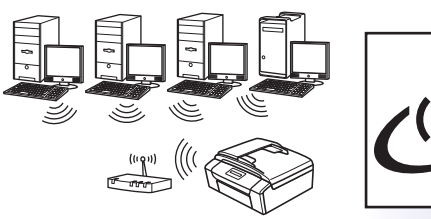

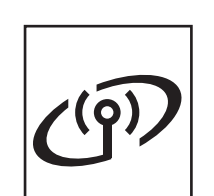

# **Para rede sem fios**

Windows® e Macintosh, avance para a [página 17](#page-16-0)

# **Nota**

*Para Windows Server® 2003/2003 x64 Edition/2003 R2/2003 R2 x64 Edition/2008/2008 R2, consulte o* Manual do Utilizador de Rede *no CD-ROM da documentação.*

**Windows** Windows<sup>®</sup> Macintosh **Macintosh USB**

# <span id="page-9-0"></span>**Para utilizadores de interface USB (Windows® 2000 Professional/XP/XP Professional x64 Edition/ Windows Vista®/Windows® 7)**

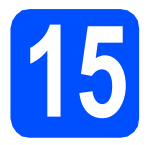

# **15 Antes de instalar**

**a** Verifique se o computador está ligado e se iniciou a sessão com direitos de administrador.

#### **IMPORTANTE**

- **NÃO ligue ainda o cabo USB.**
- **Para obter informações e os controladores mais recentes, consulte <http://solutions.brother.com/>**
- **Se estiver algum programa em execução, feche-o.**
- **Os ecrãs podem variar de acordo com o sistema operativo utilizado.**

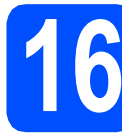

# **16 Instalar o MFL-Pro Suite**

**a** Introduza o CD-ROM de instalação fornecido na unidade de CD-ROM. Se surgir o ecrã de nome do modelo, seleccione o aparelho em questão. Se surgir o ecrã de idiomas, seleccione o idioma pretendido.

# **Nota**

*Se o ecrã Brother não aparecer automaticamente, vá a O meu computador (Computador), clique -duas vezes no ícone do CD-ROM e, em seguida, clique -duas vezes em start.exe.*

<span id="page-9-1"></span>**b** Aparece o Menu superior do CD-ROM. Clique em **Instalação de MFL-Pro Suite** e clique em **Sim** se aceitar os termos do contrato de licença. Siga as instruções do ecrã.

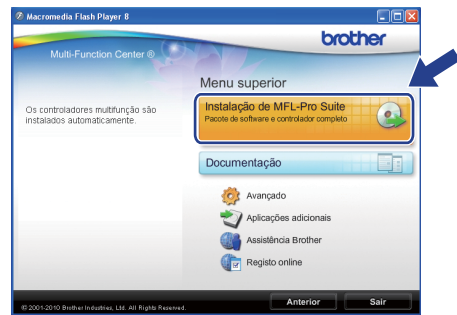

### **Nota**

*• Se este ecrã aparecer, clique em OK e reinicie o computador.*

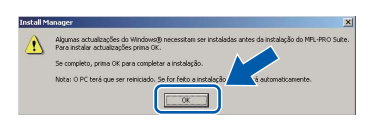

- *Se a instalação não avançar automaticamente, abra novamente o menu superior, ejectando e voltando a inserir o CD-ROM ou clicando duas vezes na aplicação start.exe a partir da pasta de raiz, e continue a partir de* [b](#page-9-1) *para instalar o MFL-Pro Suite.*
- *No Windows Vista® e Windows® 7, quando aparecer o ecrã Controlo de Conta de Utilizador, clique em Permitir ou Sim.*

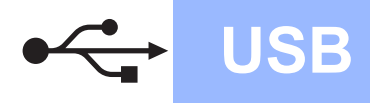

c Seleccione **Conexão Local** e clique em **Seguinte**. A instalação prossegue.

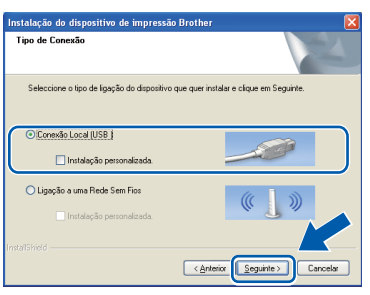

d Quando aparecer este ecrã, avance para o passo seguinte.

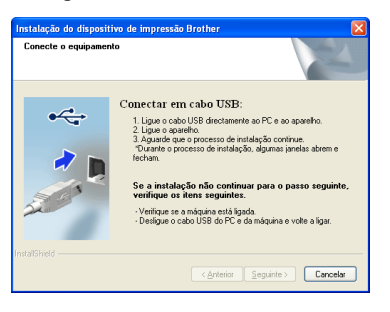

# **17 Ligar o cabo USB**

**a** Com as duas mãos, utilize as patilhas de plástico situadas em ambos os lados do aparelho para levantar a tampa do digitalizador até a fixar na posição de aberta.

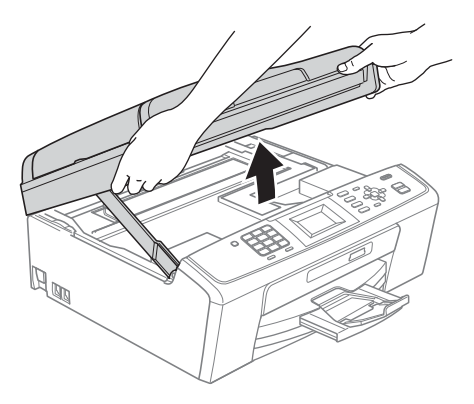

**b** Ligue o cabo USB à tomada USB assinalada com o símbolo - R . A tomada USB encontrase no interior do aparelho, como indica a figura abaixo.

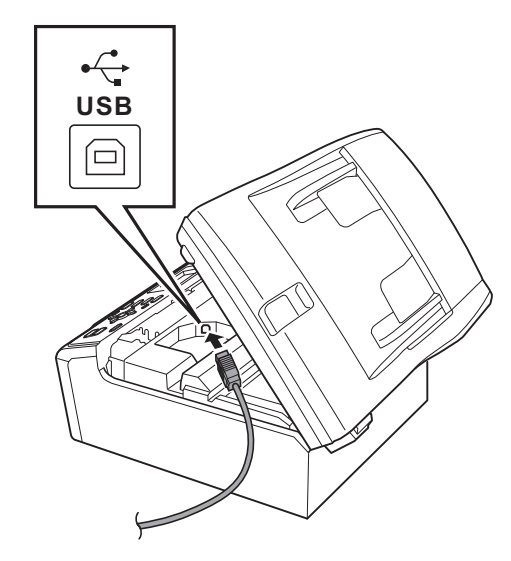

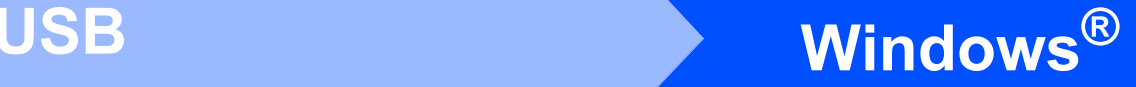

c Passe cuidadosamente o cabo USB através da calha, como indica a figura abaixo, seguindo a calha em redor e na direcção da parte de trás do aparelho. Em seguida, ligue o cabo ao computador.

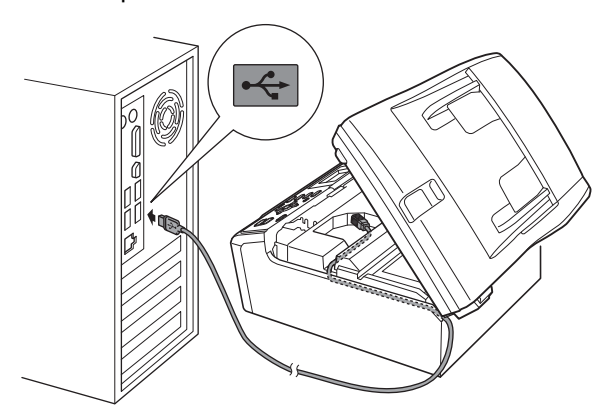

#### *IMPORTANTE*

**Certifique-se de que o cabo não impede a tampa de fechar; caso contrário, pode ocorrer um erro.**

**d** Levante a tampa do digitalizador para soltar o encaixe  $\mathbf{\odot}$ .

Com cuidado, desça o suporte da tampa do digitalizador @ e feche a tampa do digitalizador <sup>8</sup>.

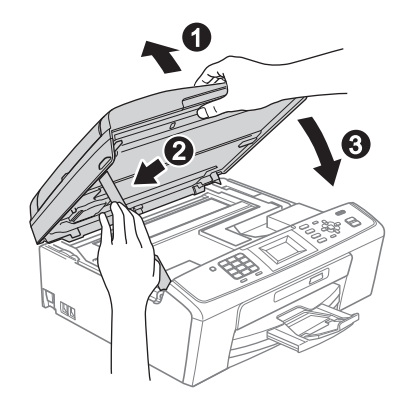

e A instalação prossegue automaticamente. Os ecrãs de instalação aparecem sequencialmente.

#### *IMPORTANTE*

**NÃO cancele nenhum ecrã durante a instalação. Pode demorar alguns segundos para visualizar todos os ecrãs.**

# **Nota**

*No Windows Vista® e no Windows® 7, quando aparecer o ecrã de Segurança do Windows, clique na caixa de verificação e clique em Instalar para concluir a instalação correctamente.*

f Quando aparecer o ecrã **Manuais do Utilizador**, clique em **Ver manuais na Web**, se pretender transferir os manuais, e siga as instruções do ecrã. Também pode consultar os manuais no CD-ROM da documentação.

g Quando aparecer o ecrã **Registo online**, efectue a sua selecção e siga as instruções do ecrã.

**h** Se não pretender especificar o aparelho como impressora predefinida, retire a selecção de **Estabelecer como impressora predefinida**.

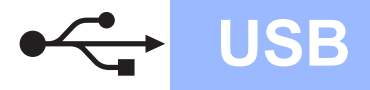

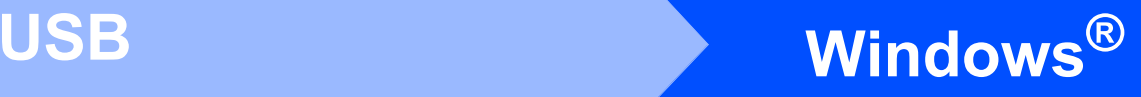

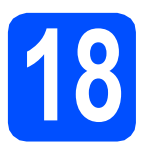

# **18 Concluir e reiniciar**

#### **a** Clique em **Concluir** para reiniciar o computador.

Depois de reiniciar o computador, terá de iniciar a sessão com direitos de administrador.

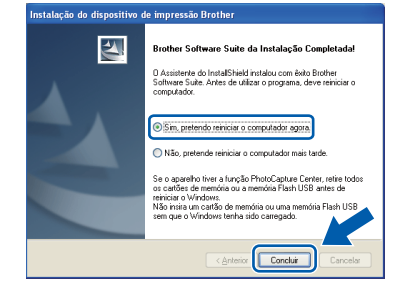

## **Nota**

- *Se aparecer uma mensagem de erro durante a instalação do software, execute o Diagnóstico da Instalação que se encontra em Iniciar/ Todos os programas/Brother/MFC-JXXX (em que MFC-JXXX é o nome do modelo do aparelho).*
- *Consoante as suas definições de segurança, pode aparecer uma janela de Segurança do Windows ou de software antivírus quando utilizar o aparelho ou o software deste. Dê autorização ou permissão à janela para continuar.*

b No ecrã **Procurar Actualizações de Firmware**, seleccione a opção de actualização de firmware pretendida e clique em **OK**.

### **Nota**

*É necessário ter acesso à Internet para a actualização do firmware.*

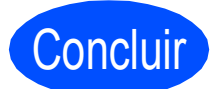

Concluir **A instalação fica assim concluída.**

#### **Avance para**

**Avance para Instalar aplicações opcionais na [página 29](#page-28-0).**

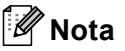

#### *Controlador da impressora XML Paper Specification*

*O controlador da impressora XML Paper Specification é o controlador mais adequado para impressão a partir de aplicações que utilizam formatos de documentos XML Paper Specification. Transfira o controlador mais recente acedendo ao Brother Solutions Center em<http://solutions.brother.com/>*

# <span id="page-13-0"></span>**Para utilizadores de interface USB (Mac OS X 10.4.11, 10.5.x, 10.6.x)**

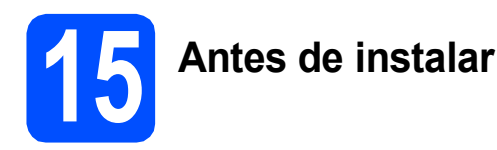

a Verifique se o aparelho e o Macintosh estão ligados. Terá de iniciar a sessão com direitos de administrador.

#### **IMPORTANTE**

- **Para obter informações e os controladores mais recentes para o Mac OS X que está a utilizar, consulte <http://solutions.brother.com/>**
- **Os utilizadores de Mac OS X 10.4.0 a 10.4.10 têm de efectuar a actualização para Mac OS X 10.4.11 - 10.6.x.**

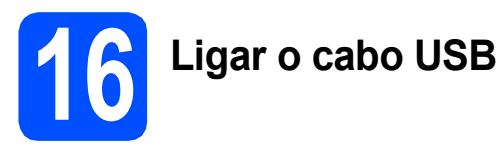

#### **IMPORTANTE**

- **NÃO ligue o aparelho a uma porta USB de um teclado ou a um hub USB desligado.**
- **Ligue o aparelho directamente ao Macintosh.**
- **a** Com as duas mãos, utilize as patilhas de plástico situadas em ambos os lados do aparelho para levantar a tampa do digitalizador até a fixar na posição de aberta.

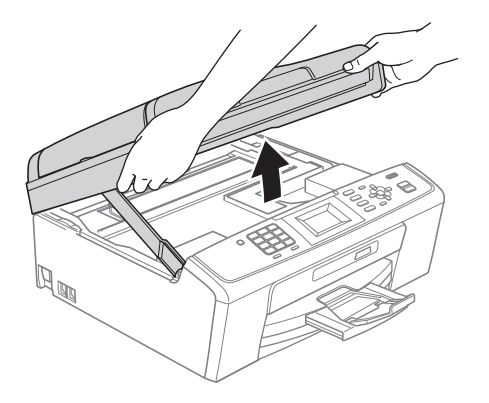

**b** Ligue o cabo USB à tomada USB assinalada com o símbolo  $\overline{\leftarrow}$ . A tomada USB encontrase no interior do aparelho, como indica a figura abaixo.

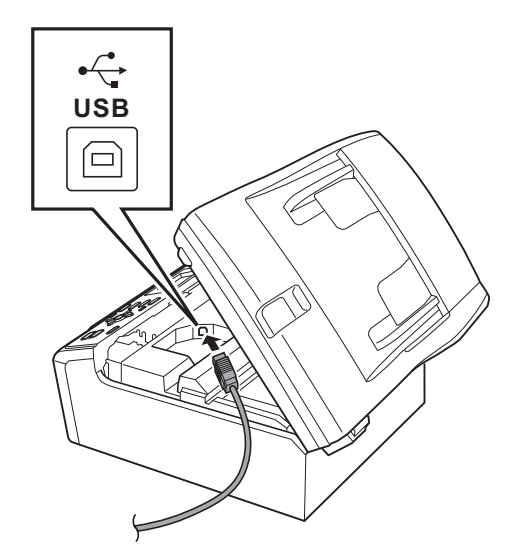

**C** Passe cuidadosamente o cabo USB através da calha, como indica a figura abaixo, seguindo a calha em redor e na direcção da parte de trás do aparelho. Em seguida, ligue o cabo ao Macintosh.

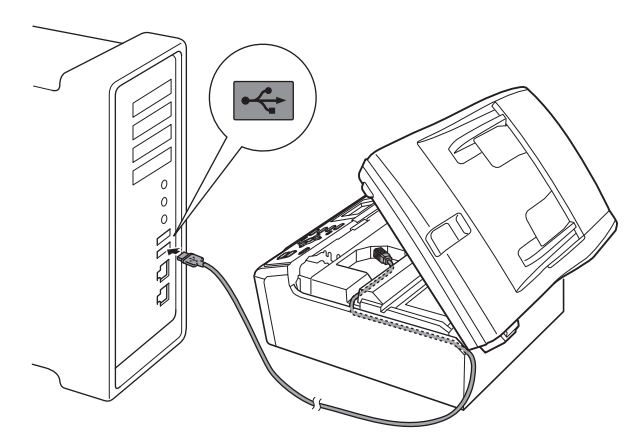

#### **IMPORTANTE**

**Certifique-se de que o cabo não impede a tampa de fechar; caso contrário, pode ocorrer um erro.**

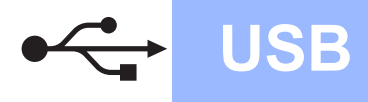

# USB **Macintosh**

d Levante a tampa do digitalizador para soltar o encaixe $\bullet$ .

Com cuidado, desça o suporte da tampa do digitalizador @ e feche a tampa do digitalizador  $\ddot{\mathbf{0}}$ .

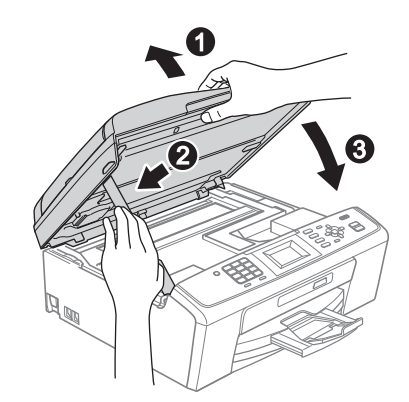

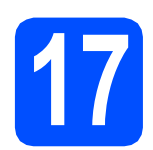

# **17 Instalar o MFL-Pro Suite**

- **a** Introduza o CD-ROM de instalação fornecido na unidade de CD-ROM.
- **b** Clique duas vezes no ícone Start Here OSX para instalar.

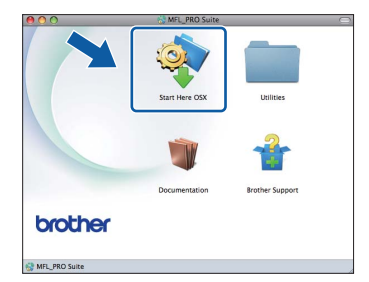

c Seleccione **Local Connection** (Conexão Local) e clique em **Next** (Seguinte). Siga as instruções do ecrã.

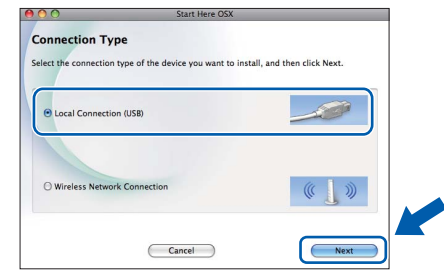

- **d** Aguarde alguns segundos até que o software seja instalado. Após a instalação, o software da Brother procura o dispositivo Brother.
- e Seleccione o aparelho na lista e, em seguida, clique em **OK**.

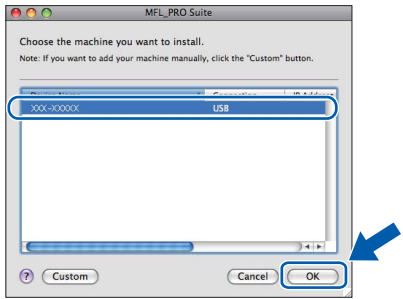

f Quando aparecer este ecrã, clique em **Next** (Seguinte).

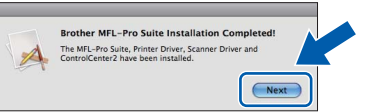

g Quando aparecer o ecrã **Brother Support** (Assistência Brother), clique em **Close** (Fechar) para concluir a instalação ou avance para o passo [18](#page-15-0).

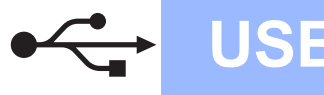

# USB **Macintosh**

## <span id="page-15-0"></span>**18** Transferir e instalar o<br>**18** Presto! PageManager<br>(apenas MFC-J415W) **Presto! PageManager (apenas MFC-J415W)**

Quando instala o Presto! PageManager, a funcionalidade OCR é adicionada ao Brother ControlCenter2. Com o Presto! PageManager pode facilmente digitalizar, partilhar e organizar fotografias e documentos.

a Clique no ícone do **Presto! PageManager** para aceder ao sítio de transferência do Presto! PageManager e siga as instruções do ecrã.

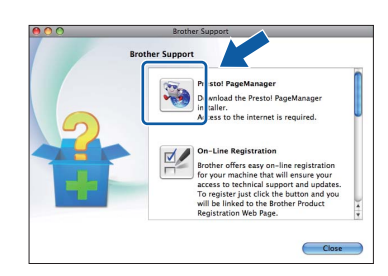

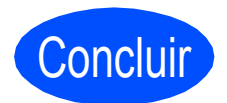

#### Concluir **A instalação fica assim concluída.**

# **Nota**

*Para utilizar o Image Capture no Mac OS X 10.6.x, instale o controlador da impressora CUPS, que pode ser transferido a partir do Brother Solutions Center ([http://solutions.brother.com/\)](http://solutions.brother.com/).*

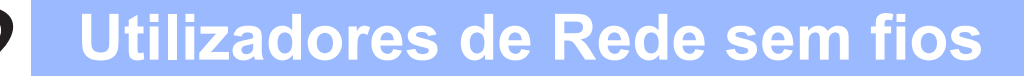

# <span id="page-16-0"></span>**Para utilizadores de interface de rede sem fios**

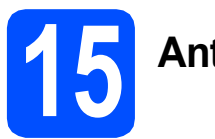

# **15 Antes de começar**

Em primeiro lugar, tem de configurar as definições de rede sem fios do aparelho para comunicar com o ponto de acesso/router de rede. Depois de o aparelho estar configurado para comunicar com o ponto de acesso/router, os computadores da rede terão acesso ao aparelho. Para poder utilizar o aparelho a partir destes computadores, tem de instalar os controladores e o software. As instruções que se seguem orientam-no ao longo do processo de configuração e instalação.

Para obter os melhores resultados na impressão dos documentos do dia-a-dia, coloque o aparelho Brother o mais próximo possível do ponto de acesso/router de rede, com o menor número possível de obstáculos. Objectos grandes e paredes entre os dois dispositivos, bem como interferências causadas por outros dispositivos electrónicos, podem afectar a velocidade de transferência de dados dos documentos.

Devido a estes factores, o método de ligação sem fios pode não ser o melhor para todos os tipos de documentos e aplicações. Se imprimir ficheiros de grande dimensão, por exemplo documentos com várias páginas com um misto de texto e gráficos pesados, poderá ponderar a opção de USB que possui a velocidade de transferência mais rápida.

#### **IMPORTANTE**

**Se tiver configurado previamente as definições sem fios do aparelho, terá de reiniciar as definições de rede (LAN) para poder configurar novamente as definições sem fios. No aparelho, prima Menu. Prima a ou b para seleccionar** Rede **e prima OK. Prima a ou b para seleccionar** Reiniciar rede **e, em seguida, prima OK. Prima 1 duas vezes para seleccionar** Sim **e aceitar a alteração.** 

As instruções que se seguem aplicam-se ao modo de infra-estrutura (ligação a um computador através de um ponto de acesso/router).

#### **Modo de infra-estrutura**

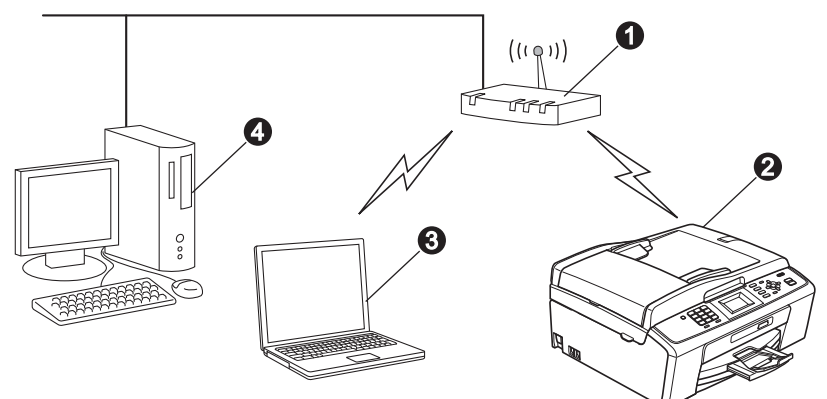

- **a** Ponto de acesso/router
- **a** Aparelho em rede sem fios (o seu aparelho)
- **Computador com capacidade para comunicações sem fios ligado ao ponto de acesso/router**
- d Computador ligado com fios ao ponto de acesso/router

**Verifique se as definições de rede sem fios do aparelho correspondem ao ponto de acesso/router.**

#### **Nota**

*Para configurar o aparelho no modo Ad-hoc (ligado a um computador com capacidade para comunicações sem fios sem um ponto de acesso/router), pode consultar as instruções do* Manual do Utilizador de Rede *incluído no CD-ROM da documentação.*

*Pode também transferir o* Manual do Utilizador de Rede *seguindo as instruções abaixo.*

*1 Ligue o computador. Introduza o CD-ROM de instalação na unidade de CD-ROM. Para Windows®:*

- *2 Seleccione o modelo e o idioma. Aparece o menu superior do CD-ROM.*
- *3 Clique em Documentação e siga as instruções do ecrã.*

*Para Macintosh:*

*2 Clique duas vezes em Documentation (Documentação) e siga as instruções do ecrã.*

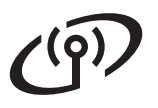

<span id="page-17-2"></span><span id="page-17-0"></span>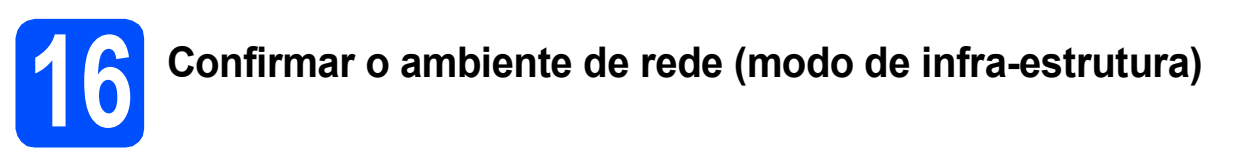

As instruções que se seguem proporcionam dois métodos de instalação do aparelho Brother num ambiente de rede sem fios.

<span id="page-17-1"></span>a Se o ponto de acesso/router sem fios não for compatível com Wi-Fi Protected Setup (WPS) ou AOSS™, **anote as definições de rede sem fios** do ponto de acesso/router sem fios na área abaixo. **IMPORTANTE Não deve contactar o serviço de apoio ao cliente da Brother para solicitar assistência sem ter em sua posse as informações de segurança sem fios. Não podemos ajudá-lo a localizar as definições de segurança da rede. Item Registar as definições de rede sem fios actuais** Nome da rede: (SSID/ESSID) Palavra-passe (Chave de rede) \* A Palavra-passe pode também ser designada por Chave de rede, Chave de segurança ou Chave de encriptação. **Nota** *Se não souber estas informações [Nome da Rede (SSID/ESSID) e Palavra-passe (Chave de rede)], não pode prosseguir com a instalação sem fios. Como encontrar estas informações [Nome da rede (SSID/ESSID) e Palavra-passe (Chave de rede)] 1) Deve consultar a documentação fornecida com o ponto de acesso/router sem fios. 2) O nome inicial da rede poderá ser o nome do fabricante ou o nome do modelo. 3) Se não souber as informações de segurança, consulte o fabricante do router, o administrador do sistema ou o fornecedor de Internet.* **Avance para [página 19](#page-18-0) b** Se o ponto de acesso/router sem fios for compatível com configuração automática sem fios (um toque) (Wi-Fi Protected Setup ou AOSS™) Vi-Fi PROTECTED **SETUP**  $AOSS$ **Avance para [página 20](#page-19-0)**

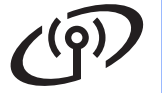

# **Ligar o aparelho Brother à rede sem fios**

## <span id="page-18-0"></span>**17 Configurar as definições**<br> **17 sem fios típica em modo**<br> **17 sem fios típica em modo sem fios (configuração sem fios típica em modo de infra-estrutura)**

- <span id="page-18-1"></span>a No aparelho, prima **Menu**. Prima  $\triangle$  ou  $\nabla$  para seleccionar Rede e prima **OK**. Prima ▲ ou ▼ para seleccionar Assis.Configur e prima **OK**. Quando aparecer Activar WLAN?, prima **OK** para aceitar. Isto inicia o assistente de configuração. Para cancelar, prima **Parar/Sair**.
- **b** O aparelho irá procurar SSIDs disponíveis. Se aparecer uma lista de SSIDs, utilize as teclas a ou ▼ para seleccionar o SSID que anotou no passo [16](#page-17-0)*-*[a](#page-17-1) na [página 18](#page-17-0) e, em seguida, prima **OK**. Se estiver a utilizar um método de autenticação e encriptação que requeira uma Palavra-passe (Chave de rede), avan[c](#page-18-2)e para c.

Se o método de autenticação for Sistema Aberto e o modo de encriptação for Ausente, avance para [d](#page-18-3).

## **Nota**

*A lista de SSIDs disponíveis irá demorar alguns segundos a aparecer.*

*Se não aparecer uma lista de SSIDs, verifique se o ponto de acesso está ligado. Coloque o aparelho mais perto do ponto de acesso e experimente recomeçar a partir de* [a](#page-18-1)*.*

Se o ponto de acesso estiver configurado para não divulgar o SSID, terá que adicionar manualmente o nome SSID. Para obter mais informações, consulte o *Manual do Utilizador de Rede* no CD-ROM da documentação.

<span id="page-18-2"></span>C Introduza a Palavra-passe (Chave de rede) que anotou no passo [16](#page-17-0)**-**[a](#page-17-1) na [página 18](#page-17-0) utilizando o teclado de marcação para seleccionar cada letra ou número.

> Por exemplo, para introduzir a letra a, prima uma vez a tecla **2** no teclado de marcação. Para introduzir o número 3, prima sete vezes a tecla **3** no teclado de marcação.

> As letras aparecem por esta ordem: minúscula, maiúscula e, por último, números. Pode utilizar as teclas  $\triangleleft e \triangleright$  para mover o cursor para a esquerda e para a direita. (Para obter mais informações, consulte *[Introduzir texto para definições sem fios](#page-29-0)* [na página 30](#page-29-0)).

Prima **OK** depois de introduzir todos os caracteres e, em seguida, prima **1** para seleccionar Sim e aplicar as definições.

<span id="page-18-3"></span>**d** O aparelho irá tentar estabelecer ligação com a rede sem fios utilizando as informações introduzidas. A ligação à rede sem fios poderá demorar

alguns minutos.

e Aparece uma mensagem com o resultado da ligação durante 60 segundos no LCD e é automaticamente impresso um relatório de LAN sem fios. Se a ligação tiver falhado, verifique o código de erro no relatório impresso e consulte *[Solução de problemas](#page-20-0)* [na página 21](#page-20-0).

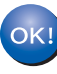

**A configuração sem fios está agora concluída. O indicador de quatro níveis situado na parte superior do LCD do aparelho apresenta a intensidade do sinal sem fios do ponto de acesso/router.**

**Para instalar o MFL-Pro Suite, avance para o passo** 18**.**

**Para utilizadores de Windows®:**

**Avance para**

**Página [23](#page-22-0)**

#### **Para utilizadores de Macintosh:**

**Avance para**

**Página [27](#page-26-0)**

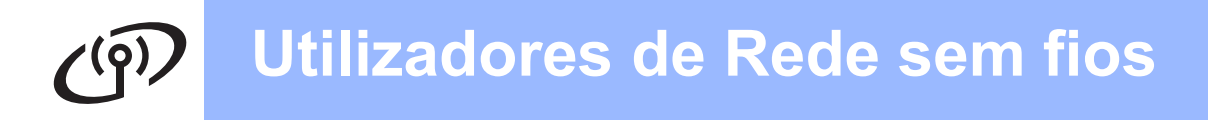

<span id="page-19-0"></span>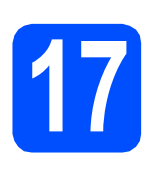

# **17 Configurar as definições automático sem fios (um sem fios com o método toque)**

**a** Confirme se o ponto de acesso/router sem fios apresenta o símbolo Wi-Fi Protected Setup ou AOSS™ ilustrado abaixo.

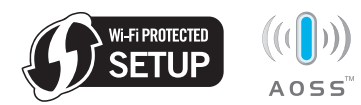

- **b** Coloque o aparelho Brother dentro do alcance do ponto de acesso/router Wi-Fi Protected Setup ou AOSS™. O alcance pode variar de acordo com o ambiente de utilização. Consulte as instruções fornecidas com o ponto de acesso/router.
- **C** Prima o botão Wi-Fi Protected Setup ou AOSS™ no ponto de acesso/router sem fios. Consulte as instruções no manual do utilizador do ponto de acesso/router sem fios.
- d No aparelho, prima **Menu**. Prima  $\triangle$  ou  $\nabla$  para seleccionar Rede e prima **OK**.

Prima  $\triangle$  ou  $\nabla$  para seleccionar WPS/AOSS e prima **OK**.

Quando aparecer Activar WLAN? prima **OK** para aceitar.

Isto inicia o assistente de configuração sem fios.

Esta função detecta automaticamente o modo (Wi-Fi Protected Setup ou AOSS™) utilizado pelo ponto de acesso/router para configurar o aparelho.

# **Nota**

*Se o seu ponto de acesso/router sem fios for compatível com Wi-Fi Protected Setup (Método PIN) e pretender configurar o aparelho através do método PIN (Personal Identification Number - Número de Identificação Pessoal), consulte*  Utilizar o Método PIN de Wi-Fi Protected Setup *no* Manual do Utilizador de Rede *que se encontra no CD-ROM da documentação.*

e Aparece uma mensagem com o resultado da ligação durante 60 segundos no LCD e é automaticamente impresso um relatório de LAN sem fios. Se a ligação tiver falhado, verifique o código de erro no relatório impresso e consulte *[Solução de problemas](#page-20-0)* [na página 21.](#page-20-0)

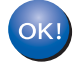

**A configuração sem fios está agora concluída. O indicador de quatro níveis situado na parte superior do LCD do aparelho apresenta a intensidade do sinal sem fios do ponto de acesso/router.**

**Para instalar o MFL-Pro Suite, avance para o passo** 18**.**

#### **Para utilizadores de Windows®:**

**Avance para**

**Página [23](#page-22-0)**

**Para utilizadores de Macintosh:**

**Avance para**

**Página [27](#page-26-0)**

# <span id="page-20-0"></span>**Solução de problemas**

#### **IMPORTANTE**

**Não deve contactar o serviço de apoio ao cliente da Brother para solicitar assistência sem ter em sua posse as informações de segurança sem fios. Não podemos ajudá-lo a localizar as definições de segurança da rede.**

### <span id="page-20-1"></span>**Como encontrar as informações de segurança sem fios (SSID e chave de rede)**

1) Deve consultar a documentação fornecida com o ponto de acesso/router sem fios.

- 2) O nome inicial da rede poderá ser o nome do fabricante ou o nome do modelo.
- 3) Se não souber as informações de segurança, consulte o fabricante do router, o administrador do sistema ou o fornecedor de Internet.
- \* A Chave de rede pode também ser designada por Palavra-passe, Chave de segurança ou Chave de encriptação.

## **Relatório de LAN sem fios**

Se o relatório de LAN sem fios impresso indicar que a ligação falhou, verifique o código de erro no relatório impresso e consulte as instruções que se seguem.

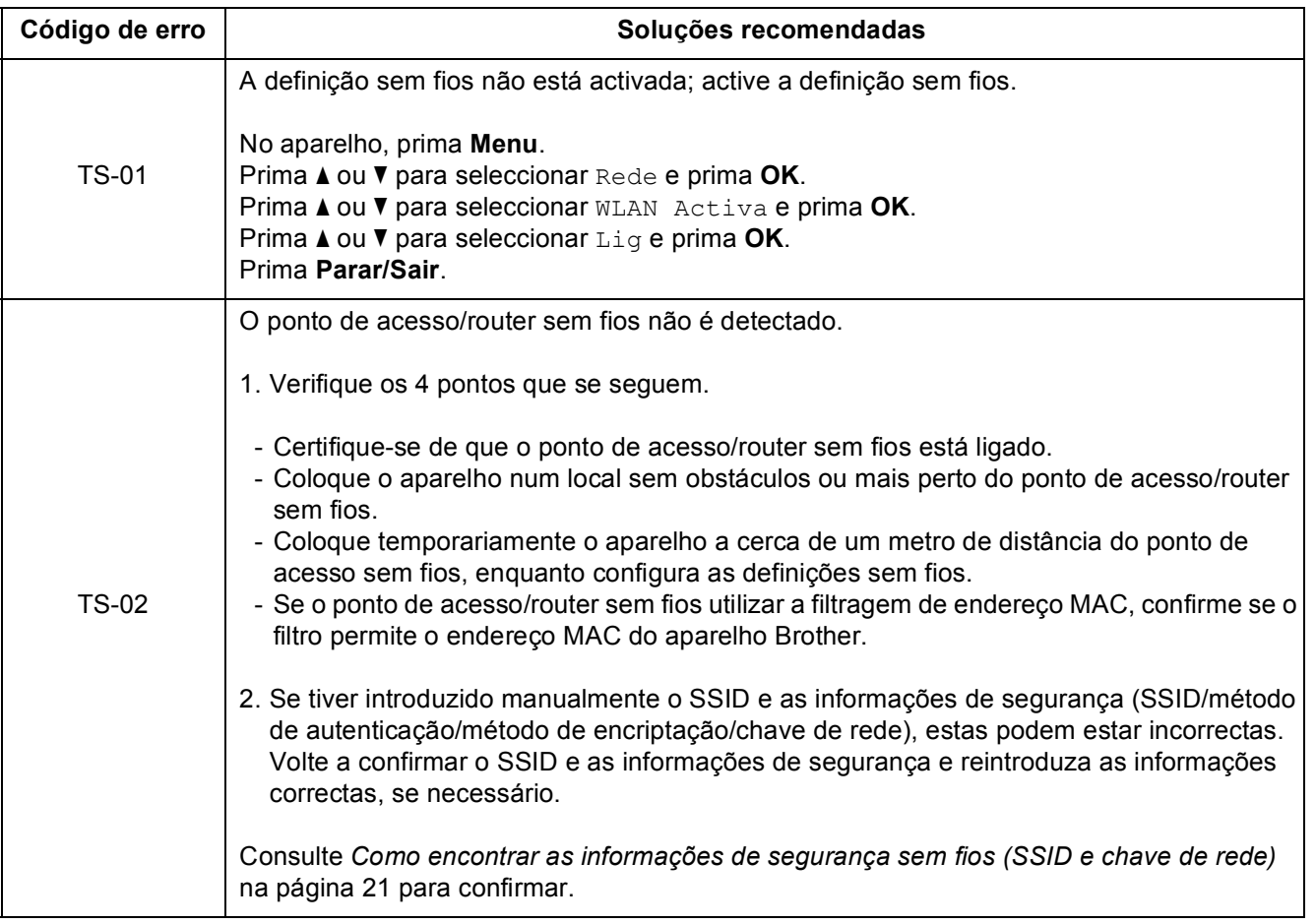

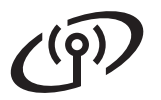

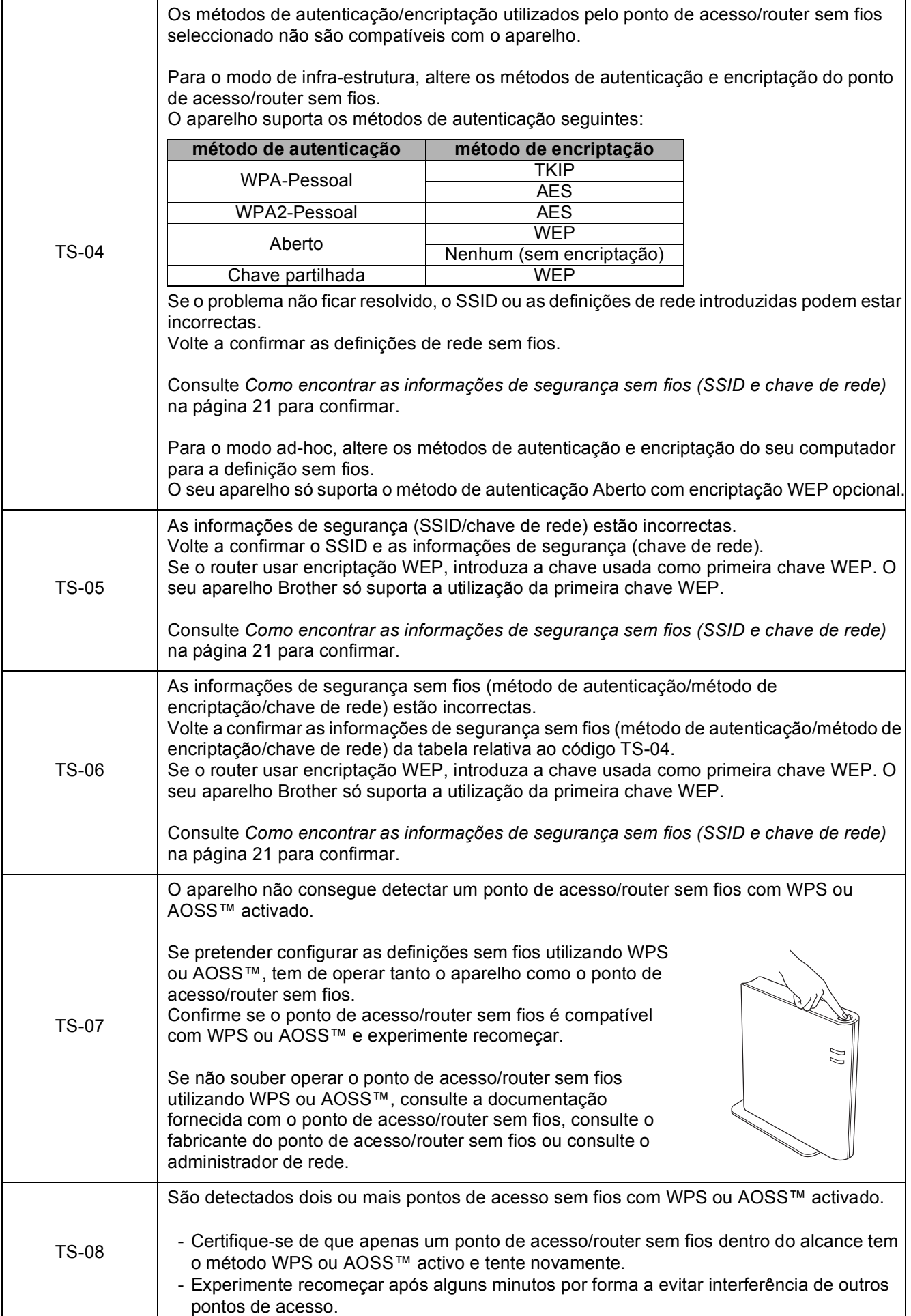

# <span id="page-22-0"></span>**Instalar os controladores e o software (Windows® 2000 Professional/XP/XP Professional x64 Edition/ Windows Vista®/Windows® 7)**

<span id="page-22-2"></span>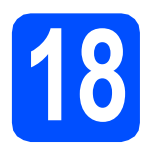

# **18 Antes de instalar**

a Verifique se o computador está ligado e se iniciou a sessão com direitos de administrador.

#### *IMPORTANTE*

- **Para obter informações e os controladores mais recentes, consulte <http://solutions.brother.com/>**
- **Se estiver algum programa em execução, feche-o.**
- **Os ecrãs podem variar de acordo com o sistema operativo utilizado.**

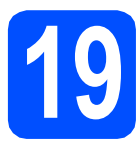

# **19 Instalar o MFL-Pro Suite**

**a** Introduza o CD-ROM de instalação fornecido na unidade de CD-ROM. Se surgir o ecrã de nome do modelo, seleccione o aparelho em questão. Se surgir o ecrã de idiomas, seleccione o idioma pretendido.

# **Nota**

*Se o ecrã Brother não aparecer automaticamente, vá a O meu computador (Computador), clique duas vezes no ícone do CD-ROM e, em seguida, clique duas vezes em start.exe.*

<span id="page-22-1"></span>**b** Aparece o Menu superior do CD-ROM. Clique em **Instalação de MFL-Pro Suite** e clique em **Sim** se aceitar os termos do contrato de licença. Siga as instruções do ecrã.

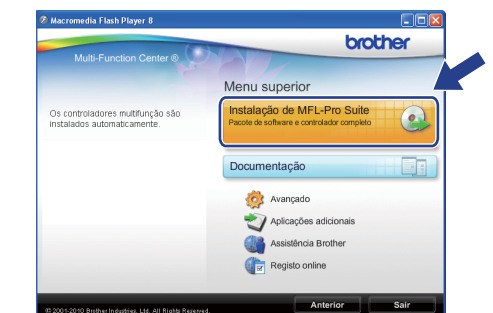

#### **Nota**

*• Se este ecrã aparecer, clique em OK e reinicie o computador.*

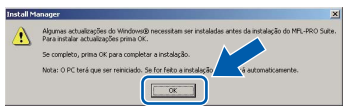

- *Se a instalação não avançar automaticamente, abra novamente o menu superior, ejectando e voltando a inserir o CD-ROM ou clicando duas vezes na aplicação start.exe a partir da pasta de raiz, e continue a partir de* [b](#page-22-1) *para instalar o MFL-Pro Suite.*
- *No Windows Vista® e Windows® 7, quando aparecer o ecrã Controlo de Conta de Utilizador, clique em Permitir ou Sim.*

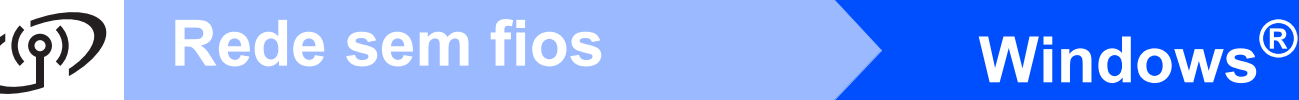

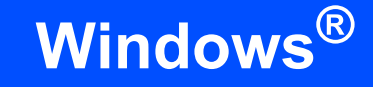

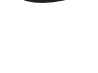

c Seleccione **Ligação a uma Rede Sem Fios**<sup>e</sup> clique em **Seguinte**.

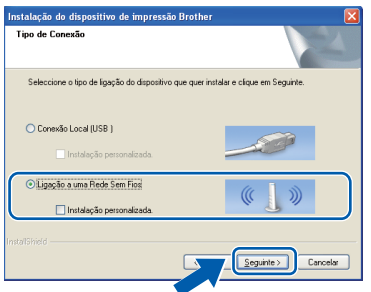

d Quando aparecer este ecrã, seleccione **Altere as definições da porta Firewall para consentir a conexão de rede e continue com a instalação. (Recomendado)** e clique em **Seguinte**. (Não aplicável a utilizadores de Windows<sup>®</sup> 2000)

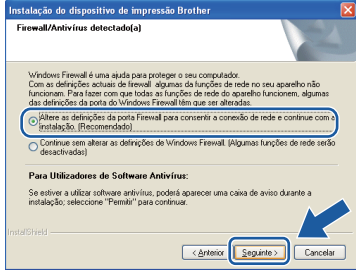

Se utilizar outro firewall que não o Windows® Firewall ou se o Windows® Firewall estiver desactivado, poderá aparecer este ecrã.

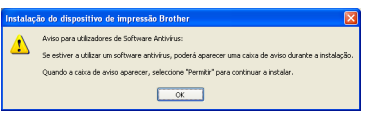

Consulte as instruções fornecidas com o software de firewall para obter informações sobre como adicionar as portas de rede que se seguem.

- Para a digitalização em rede, adicione a porta UDP 54925.
- Para a recepção PC-Fax em rede, adicione a porta UDP 54926.
- Se continuar a ter problemas com a ligação de rede, adicione a porta UDP 137.

e Seleccione o seu aparelho na lista e clique em **Seguinte**.

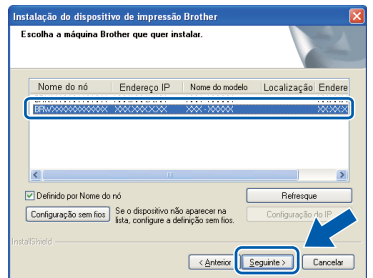

# **Nota**

*• Se as definições sem fios não forem bem sucedidas, o Assistente de configuração de dispositivos de rede sem fios aparece durante a instalação do MFL-Pro Suite. Confirme as suas definições seguindo as instruções do ecrã. Caso se depare com este erro, avance para o passo* [16](#page-17-0)*-*[a](#page-17-1) *na [página 18](#page-17-2) e configure novamente a ligação sem fios.*

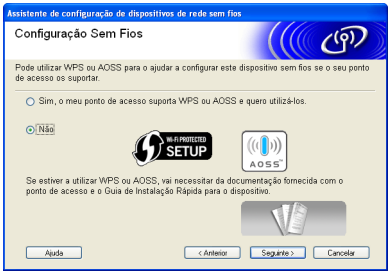

*• Se estiver a utilizar WEP e o LCD mostrar Ligada sem que o aparelho tenha sido detectado, verifique se introduziu a chave WEP correctamente. A chave WEP é sensível a maiúsculas e minúsculas.*

# **Windows Rede sem fios ®**

A instalação dos controladores da Brother começa automaticamente. Os ecrãs de instalação aparecem sequencialmente.

#### *IMPORTANTE*

**NÃO cancele nenhum ecrã durante a instalação. Pode demorar alguns segundos para visualizar todos os ecrãs.**

## **Nota**

*No Windows Vista® e no Windows® 7, quando aparecer o ecrã de Segurança do Windows, clique na caixa de verificação e clique em Instalar para concluir a instalação correctamente.*

- g Quando aparecer o ecrã **Manuais do Utilizador**, clique em **Ver manuais na Web**, se pretender transferir os manuais, e siga as instruções do ecrã. Também pode consultar os manuais no CD-ROM da documentação.
- **h** Quando aparecer o ecrã **Registo online**, efectue a sua selecção e siga as instruções do ecrã.
- $\overline{\phantom{a}}$  Se não pretender especificar o aparelho como impressora predefinida, retire a selecção de **Estabelecer como impressora predefinida**.

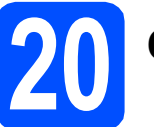

# **20 Concluir e reiniciar**

**a** Clique em **Concluir** para reiniciar o computador. Depois de reiniciar o computador, terá de iniciar a sessão com direitos de administrador.

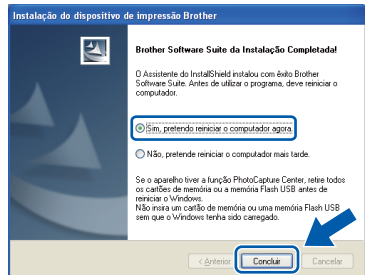

#### **Nota**

- *Se aparecer uma mensagem de erro durante a instalação do software, execute o Diagnóstico da Instalação que se encontra em Iniciar/ Todos os programas/Brother/MFC-JXXX (em que MFC-JXXX é o nome do modelo do aparelho).*
- *Consoante as suas definições de segurança, pode aparecer uma janela de Segurança do Windows ou de software antivírus quando utilizar o aparelho ou o software deste. Dê autorização ou permissão à janela para continuar.*
- b No ecrã **Procurar Actualizações de Firmware**, seleccione a opção de actualização de firmware pretendida e clique em **OK**.

#### **Nota**

*É necessário ter acesso à Internet para a actualização do firmware.*

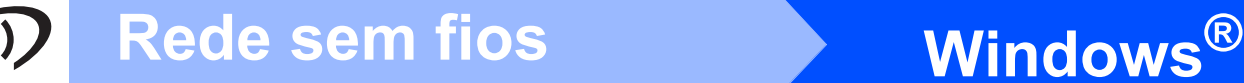

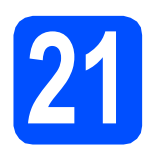

## **21 Instalar o MFL-Pro Suite em computadores adicionais (se necessário)**

Se pretender utilizar o seu aparelho com vários computadores da rede, instale o MFL-Pro Suite em cada um dos computadores. Vá para passo [18](#page-22-2) na [página 23.](#page-22-0)

# **Nota**

#### *Licença de rede (Windows®) (apenas MFC-J415W)*

*Este produto inclui uma licença para PC até 2 utilizadores. Esta licença suporta a instalação do MFL-Pro Suite, incluindo o ScanSoft™ PaperPort™11SE, num máximo de 2 PCs na rede. Se pretender utilizar mais do que 2 PCs com o ScanSoft™ PaperPort™11SE instalado, adquira o pacote Brother NL-5, que é um pacote de várias licenças de PC para um máximo de 5 utilizadores adicionais. Para adquirir o pacote NL-5, contacte o seu revendedor da Brother ou o serviço de apoio ao cliente da Brother.*

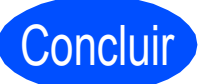

#### Concluir **A instalação fica assim concluída.**

#### **Avance para**

**Avance para Instalar aplicações opcionais na [página 29](#page-28-0).**

# **Nota**

- *Se especificar um endereço de IP para o aparelho, tem de definir o Boot Method (Método de Arranque) para Static (Estático) através do painel de controlo. Para obter mais informações, consulte o* Manual do Utilizador de Rede *no CD-ROM da documentação.*
- *• Controlador da impressora XML Paper Specification*

*O controlador da impressora XML Paper Specification é o controlador mais adequado para impressão a partir de aplicações que utilizam formatos de documentos XML Paper Specification. Transfira o controlador mais recente acedendo ao Brother Solutions Center em <http://solutions.brother.com/>*

# <span id="page-26-0"></span>**Instalar os controladores e o software (Mac OS X 10.4.11, 10.5.x, 10.6.x)**

<span id="page-26-1"></span>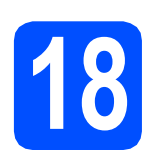

# **18 Antes de instalar**

**a** Verifique se o aparelho e o Macintosh estão ligados. Terá de iniciar a sessão com direitos de administrador.

#### **IMPORTANTE**

- **Para obter informações e os controladores mais recentes para o Mac OS X que está a utilizar, consulte <http://solutions.brother.com/>**
- **Os utilizadores de Mac OS X 10.4.0 a 10.4.10 têm de efectuar a actualização para Mac OS X 10.4.11 - 10.6.x.**

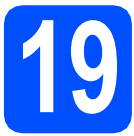

# **19 Instalar o MFL-Pro Suite**

- **a Introduza o CD-ROM de instalação fornecido** na unidade de CD-ROM.
- **b** Clique duas vezes no ícone **Start Here OSX** para instalar.

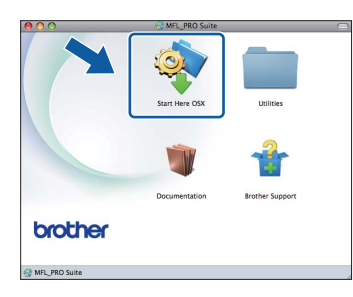

c Seleccione **Wireless Network Connection** (Ligação a uma rede sem fios) e clique em **Next** (Seguinte).

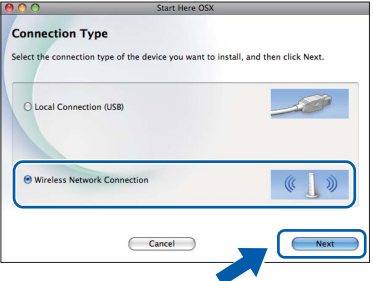

**d** O software da Brother procura o dispositivo Brother na rede sem fios. Se o aparelho estiver configurado para a rede, seleccione o dispositivo que pretende instalar e clique em **Next** (Seguinte).

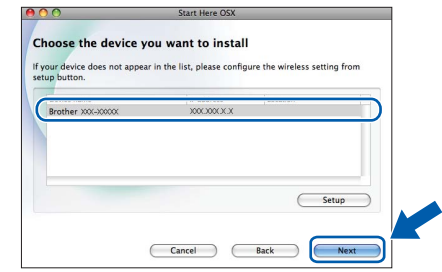

#### **Nota**

*Se as definições sem fios não forem bem sucedidas, o Wireless Device Setup Wizard (Assistente de configuração de dispositivos de rede sem fios) aparece durante a instalação do MFL-Pro Suite. Confirme as suas definições seguindo as instruções do ecrã. Caso se depare com este erro, avance para o passo* [16](#page-17-0)*-*[a](#page-17-1) *na [página 18](#page-17-2) e configure novamente a ligação sem fios.*

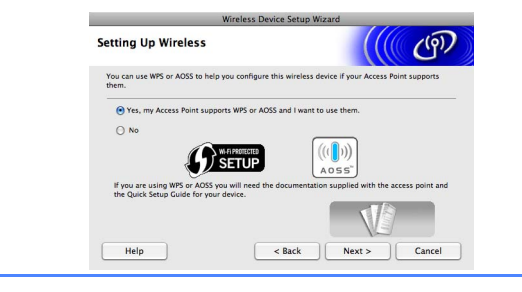

**Windows**® **Windows** Rede sem fios **Rede sem fios Macintosh Macintosh**

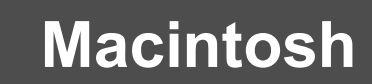

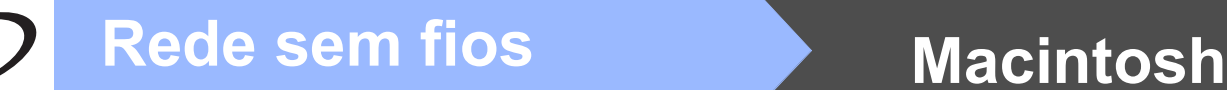

Aguarde alguns segundos até que o software seja instalado. Após a instalação, aparece a janela que se segue.

> Seleccione o seu aparelho na lista e, em seguida, clique em **OK**.

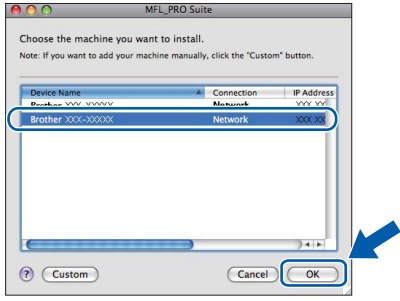

# **Nota**

*Se aparecer este ecrã, clique em OK.*

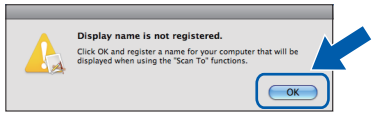

*Introduza um nome para o Macintosh em Display Name (Nome mostrado) com um máximo de 15 caracteres e clique em OK. Avance para* [f](#page-27-1)*.*

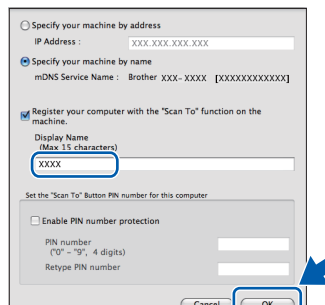

*O nome que introduzir irá aparecer no LCD do aparelho quando premir a tecla DIGITALIZAR e seleccionar uma opção de digitalização. (Para obter mais informações, consulte* Digitalização em rede (Para modelos com suporte de rede integrado) *no* Manual do Utilizador de Software *no CD-ROM da documentação).*

<span id="page-27-1"></span>f Quando aparecer este ecrã, clique em **Next** (Seguinte).

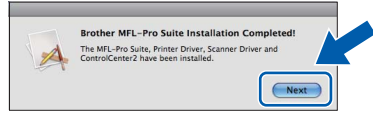

g Quando aparecer o ecrã **Brother Support** (Assistência Brother), clique em **Close** (Fechar) para concluir a instalação ou avance para o passo [20](#page-27-0).

<span id="page-27-0"></span>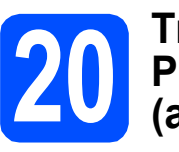

# **20** Transferir e instalar o<br>Presto! PageManager<br>(apenas MFC-J415W) **Presto! PageManager (apenas MFC-J415W)**

Quando instala o Presto! PageManager, a funcionalidade OCR é adicionada ao Brother ControlCenter2. Com o Presto! PageManager pode facilmente digitalizar, partilhar e organizar fotografias e documentos.

a Clique no ícone do **Presto! PageManager** para aceder ao sítio de transferência do Presto! PageManager e siga as instruções do ecrã.

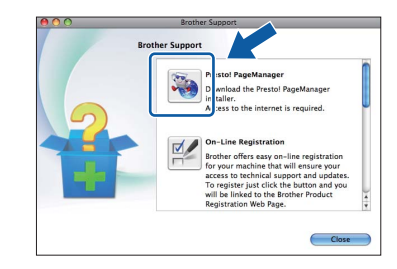

## **21 Instalar o MFL-Pro Suite em computadores adicionais (se necessário)**

Se pretender utilizar o seu aparelho com vários computadores da rede, instale o MFL-Pro Suite em cada um dos computadores. Vá para passo [18](#page-26-1) na [página 27](#page-26-1).

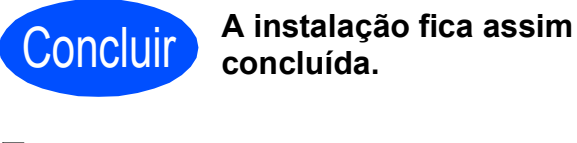

# **Nota**

- *Se especificar um endereço de IP para o aparelho, tem de definir o Boot Method (Método de Arranque) para Static (Estático) através do painel de controlo. Para obter mais informações, consulte o* Manual do Utilizador de Rede *no CD-ROM da documentação.*
- *Para utilizar o Image Capture no Mac OS X 10.6.x, instale o controlador da impressora CUPS, que pode ser transferido a partir do Brother Solutions Center ([http://solutions.brother.com/\)](http://solutions.brother.com/).*

# **Windows Instala Aplicativos Opcionais ®**

<span id="page-28-0"></span>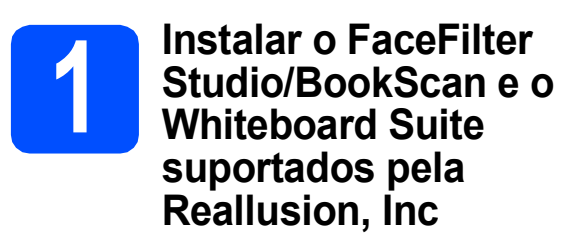

O **FaceFilter Studio** é uma aplicação de fácil utilização para a impressão de fotografias sem margens. O FaceFilter Studio permite ainda editar dados fotográficos e acrescentar efeitos às fotografias, como, por exemplo, a redução de olhos vermelhos ou o melhoramento do tom de pele. O software **BookScan Enhancer** corrige automaticamente as imagens digitalizadas de livros. O software **Whiteboard Enhancer** limpa e melhora o texto e as imagens das fotografias de quadro.

### **IMPORTANTE**

- **O aparelho tem de estar activado e ligado ao computador.**
- **O computador tem de estar ligado à Internet.**
- **Certifique-se de que iniciou a sessão com direitos de administrador.**
- **Esta aplicação não está disponível para o Windows Server® da série 2003/2008.**
- a Abra novamente o menu superior, ejectando e voltando a inserir o CD-ROM de instalação ou clicando duas vezes na aplicação **start.exe** a partir da pasta de raiz.
- **b** Aparece o Menu superior do CD-ROM. Seleccione o idioma e clique em **Aplicações adicionais**.

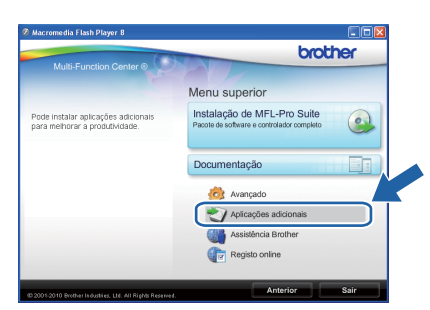

C Clique no botão da aplicação que pretende instalar.

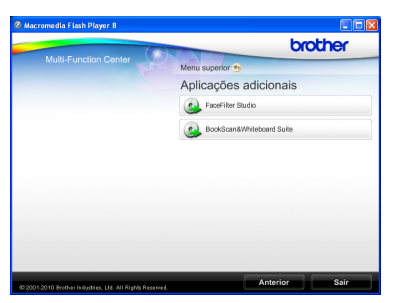

**d** Volte ao ecrã Aplicações adicionais para instalar mais aplicações.

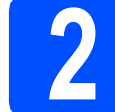

# **2 Instalar o FaceFilter Studio Ajuda**

Para saber como utilizar o FaceFilter Studio, transfira e instale o FaceFilter Studio Ajuda.

- **a** Para executar o FaceFilter Studio, vá a **Iniciar**/**Todos os programas**/**Reallusion**/ **FaceFilter Studio** no computador.
- **b** Clique no botão **situado no canto** superior direito do ecrã.
- c Clique em **Procurar actualizações** para entrar na página Web de actualizações da Reallusion.

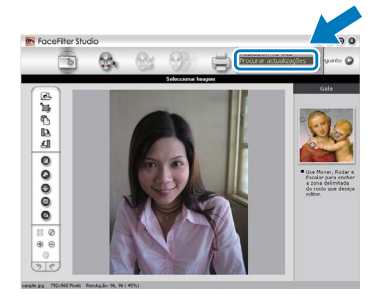

- d Clique no botão **Download** (Transferir) e seleccione uma pasta para guardar o ficheiro.
- e Feche o FaceFilter Studio antes de iniciar o programa de instalação do FaceFilter Studio Ajuda. Clique duas vezes no ficheiro transferido a partir da pasta que especificou e siga as instruções do ecrã para efectuar a instalação.

#### **Nota**

*Para visualizar o FaceFilter Studio Ajuda completo, seleccione Iniciar*/ *Todos os programas*/*Reallusion*/ *FaceFilter Studio*/*FaceFilter Studio Ajuda no computador.*

# **Repor as definições de rede nas predefinições de fábrica**

Para repor todas as definições de rede do servidor interno de Impressão/Digitalização nas predefinições de fábrica, efectue o procedimento que se segue.

**a** Certifique-se de que o aparelho não está a funcionar.

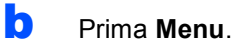

- **C** Prima  $\triangle$  ou  $\nabla$  para seleccionar Rede. Prima **OK**.
- $\overline{C}$  Prima  $\overline{\triangle}$  ou  $\overline{v}$  para seleccionar Reiniciar rede. Prima **OK**.
- **e** Prima 1 para seleccionar Sim.
- Prima 1 para seleccionar Sim.
- **g** O aparelho reinicia-se e a reposição fica concluída.

# <span id="page-29-0"></span>**Introduzir texto para definições sem fios**

A maioria das teclas numéricas tem três ou quatro letras impressas. As teclas **0**, **#** e **l** não têm letras impressas porque são utilizadas para caracteres especiais.

Se premir a tecla numérica adequada várias vezes, consegue aceder ao carácter que pretende.

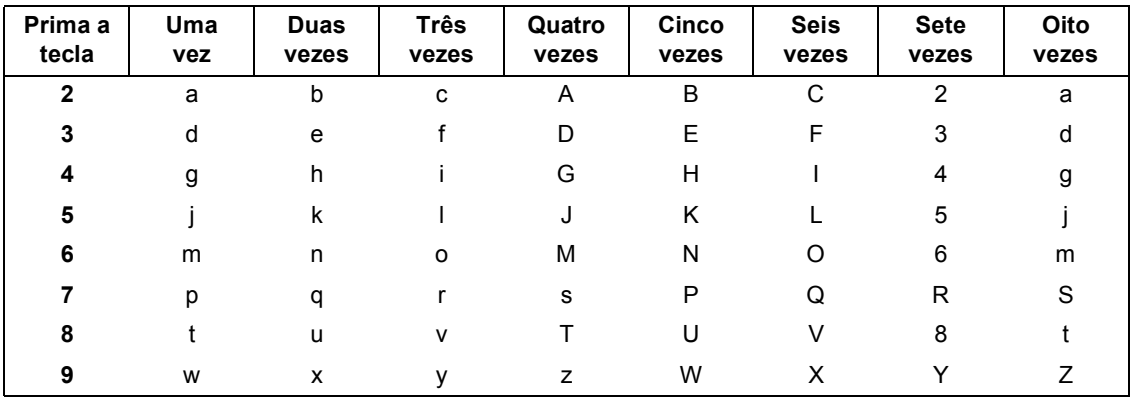

#### **Para configurar definições de rede sem fios**

#### **Inserir espaços**

Para introduzir um espaço num nome, prima duas vezes  $\blacktriangleright$  entre caracteres.

#### **Efectuar correcções**

Se introduziu uma letra incorrecta e quiser alterá-la, prima ◀ ou ▶ para deslocar o cursor para a posição do carácter incorrecto e prima **Limpar**. Volte a introduzir o carácter correcto. Pode também recuar e inserir letras.

#### **Repetir letras**

Se precisar de introduzir uma letra que esteja na mesma tecla que a letra anterior, prima ▶ para deslocar o cursor para a direita antes de voltar a premir a tecla.

#### **Caracteres especiais e símbolos**

Prima várias vezes **l**, **#** ou **0** até ver o carácter especial ou o símbolo que pretende.

Prima \* para (espaco) ! " # \$ % & ' ( ) \* + . - . / Prima # para : ; < = > ? @ [ ] ^ \_ Prima  $0$  para  $0 \setminus \{ | \}^{\sim}$ 

# **Consumíveis de substituição**

Quando for necessário substituir os cartuchos de tinta, surgirá uma mensagem de erro no LCD. Para obter mais informações sobre os cartuchos de tinta para o seu aparelho, consulte <http://www.brother.com/original/> ou contacte o seu revendedor local da Brother.

### **Cartucho de tinta**

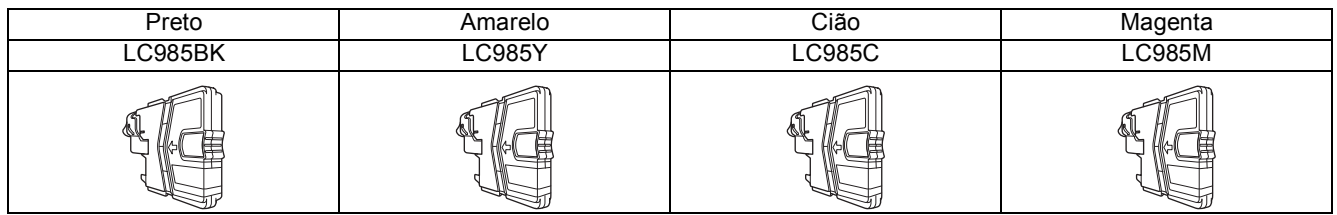

#### **O que é a Innobella™?**

A Innobella™ é uma gama de consumíveis originais disponibilizada pela Brother.

O nome "Innobella™" deriva das palavras "Inovação" e "Bela" e simboliza uma tecnologia "inovadora" que proporciona resultados de impressão "belos" e "duradouros".

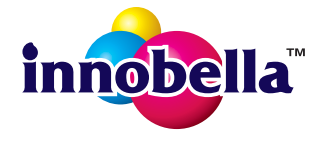

#### **Marcas registadas**

O logótipo da Brother é uma marca registada da Brother Industries, Ltd.

Brother é uma marca registada da Brother Industries, Ltd.

Multi-Function Link é uma marca registada da Brother International Corporation.

Windows Vista é uma marca registada ou uma marca comercial da Microsoft Corporation nos Estados Unidos e noutros países. Microsoft, Windows, Windows Server e Internet Explorer são marcas registadas da Microsoft Corporation nos Estados Unidos e/ou noutros países.

Apple, Macintosh e Safari são marcas comerciais da Apple Inc., registadas nos Estados Unidos e noutros países.

Nuance, o logótipo Nuance, PaperPort e ScanSoft são marcas comerciais ou marcas registadas da Nuance Communications, Inc. ou das suas filiais nos Estados Unidos e/ou noutros países.

FaceFilter Studio é uma marca comercial da Reallusion, Inc.

AOSS é uma marca comercial da Buffalo Inc.

Wi-Fi, WPA, WPA2, Wi-Fi Protected Access e Wi-Fi Protected Setup são marcas comerciais ou marcas registadas da Wi-Fi Alliance nos Estados Unidos e/ou noutros países.

Cada empresa cujo software é mencionado neste manual possui um Contrato de Licença de Software específico abrangendo os seus programas.

#### **Quaisquer denominações comerciais e nomes de produtos que apareçam em produtos da Brother, documentos afins e quaisquer outros materiais são marcas comerciais ou marcas registadas das respectivas empresas.**

#### **Compilação e publicação**

Sob supervisão da Brother Industries, Ltd., este manual foi compilado e publicado com as informações mais recentes sobre descrições e especificações do produto.

O conteúdo deste manual e as especificações deste produto estão sujeitos a alteração sem aviso prévio.

A Brother reserva-se o direito de, sem aviso prévio, efectuar alterações nas especificações e nos materiais aqui contidos, não sendo responsável por quaisquer danos (incluindo danos indirectos) causados pela utilização dos materiais apresentados, incluindo, mas não se limitando a, erros tipográficos e outros relacionados com esta publicação.

#### **Direitos de autor e licença**

©2010 Brother Industries, Ltd. Todos os direitos reservados. Este produto inclui software desenvolvido pelos seguintes fornecedores: ©1983-1998 PACIFIC SOFTWORKS, INC. Este produto inclui o software "KASAGO TCP/IP" desenvolvido pela ZUKEN ELMIC,Inc. ©2008 Devicescape Software, Inc.

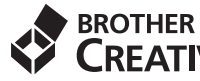

# **CREATIVECENTER**

Inspire-se. Clique duas vezes no ícone do Brother CreativeCenter no seu ambiente de trabalho para aceder a um website GRATUITO com muitas ideias e recursos para uso pessoal e profissional.

<http://www.brother.com/creativecenter/>

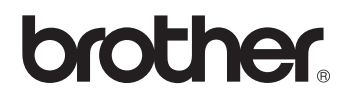